# **СОДЕРЖАНИЕ**

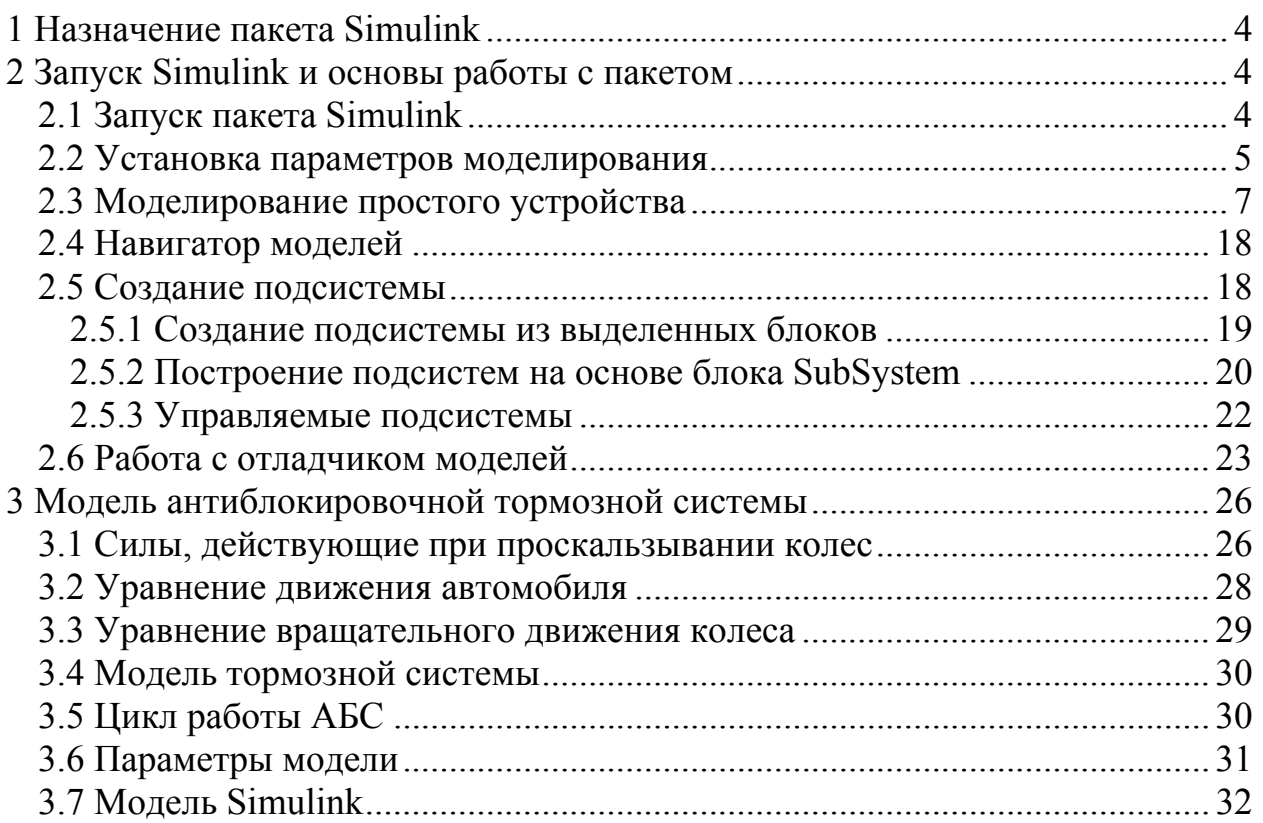

### **1 HA3HAYEHUE HAKETA SIMULINK**

Пакет расширения Simulink системы MATLAB является ядром интерактивного программного комплекса, предназначенного для математического моделирования линейных и нелинейных динамических систем и устройств, представленных своей функциональной блок-схемой.

Лля построения функциональной блок-схемы моделируемых устройств Simulink имеет обширную библиотеку блочных компонентов и редактор блок-схем. Он основан на графическом интерфейсе пользователя и по существу является средством визуально-ориентированного программирования. Используя палитры компонентов (наборы блоков), пользователь с помощью мыши переносит нужные блоки с палитр на рабочий стол пакета Simulink и соединяет линиями входы и выходы блоков. Таким образом, создается диаграмма (блок-схема) системы или устройства, то есть модель. Модель фактически является программой, которую можно просмотреть с помощью тестового редактора или с помощью редактора файлов системы МАТLAВ. Файлы модели имеют расширение .mdl.

Ценность Simulink заключается и в обширной библиотеке компонентов (блоков). Она включает источники воздействий (сигналов) с практически любыми временными зависимостями, масштабирующие, линейные и нелинейные преобразователи с разнообразными формами передаточных характеристик, квантующее устройство, интегрирующие и дифференцирующие бло-КИ И Т. Д.

В библиотеке имеется целый набор виртуальных регистрирующих устройств - от простых измерителей типа вольтметра или амперметра до универсальных осциллографов, позволяющих просматривать временные зависимости выходных параметров моделируемых систем, например токов и напряжений, перемещений, давлений и т.п. В дополнительных библиотеках присутствуют анализаторы спектра сложных сигналов, многоканальные самописцы и средства анимации графиков.

Средства графической анимации Simulink позволяют строить виртуальные физические лаборатории с наглядным представлением результатов моделирования. Возможности Simulink охватывают задачи математического моделирования сложных динамических систем в физике, электро- и радиотехнике, в биологии и химии - словом, во всех областях науки и техники.

### 2 ЗАПУСК SIMULINK И ОСНОВЫ РАБОТЫ С ПАКЕТОМ

### 2.1 Запуск пакета Simulink

После инсталляции Simulink (отдельно от MATLAB или в его составе) он автоматически интегрируется с МАТLAB. Внешне это выражается появлением кнопки Simulink **CP** в панели инструментов системы MATLAB. При нажатии этой кнопки открывается окно интегрированного браузера библиотек (рисунок 1).

Simulink также можно запустить, выполнив в командной строке MATLAB команду

>> simulink

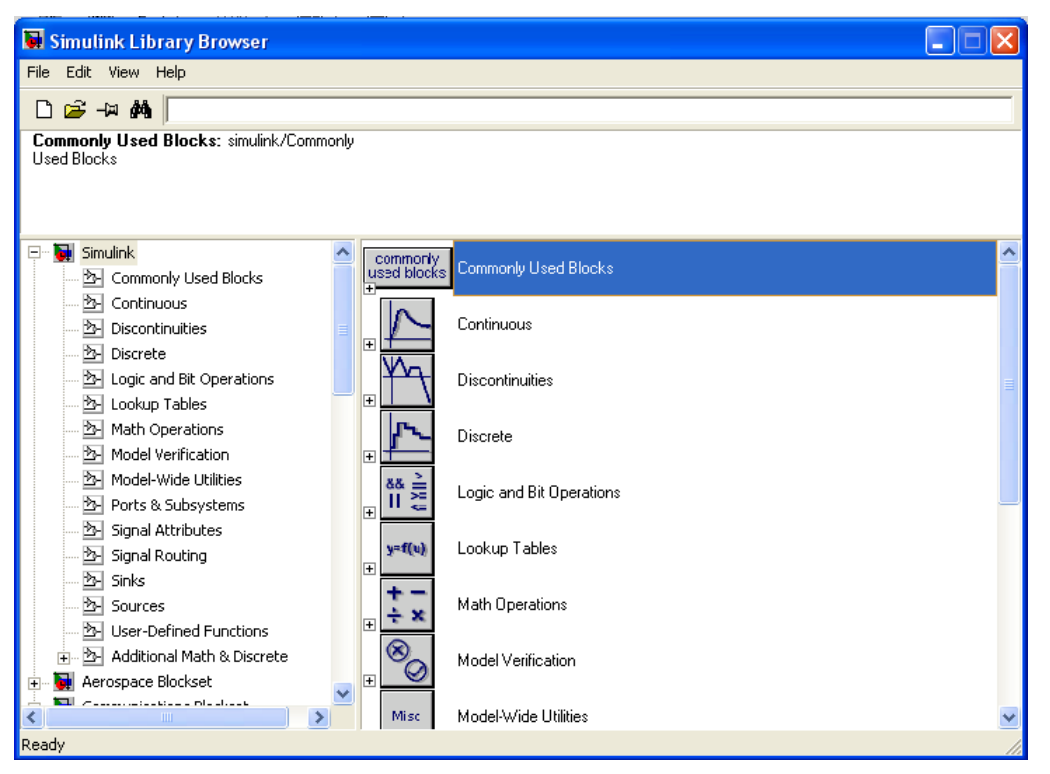

Рисунок 1 — Окно браузера библиотек Simulink

В окне браузера содержится дерево компонентов библиотек Simulink. Для просмотра того или иного раздела библиотеки достаточно выделить его мышью – в правой части окна «Simulink Browser Library» появится набор пиктограмм компонентов активного раздела библиотеки.

С помощью меню браузера или кнопок его панели инструментов можно открыть окно для создания новой модели или загрузить существующую. Работа с Simulink происходит на фоне открытого окна системы MATLAB, в котором нередко можно наблюдать за выполняемыми операциями — если их вывод предусмотрен программой моделирования.

## **2.2 Установка параметров моделирования**

Для настройки параметров моделирования используется команда меню «Simulation ⇒ Simulation Parameters…». После ее выполнения появляется окно установки параметров моделирования, имеющее ряд вкладок с довольно большим числом параметров. Наиболее важной является вкладка, открываемая по умолчанию, – «Solver» (Решатель). Эта вкладка позволяет установить параметры решающего устройства системы моделирования Simulink. К числу важнейших параметров решателя относится время моделирования — «Simulation time». Время моделирования определяет собственное время модели, в течение которого выполняется моделирование и не имеет отношения к реальному времени, затрачиваемому на моделирование. Оно задается начальным временем «Start time» (обычно 0) и конечным временем «Stop time» (по умолчанию 10). В качестве конечного времени может быть установлена бесконечность (inf). Равенство «Stop time» бесконечности означает, что моделирование будет происходить бесконечно долго, пока мы не прервем его. Однако в этом случае трудно получить различимые осциллограммы работы устройства, поэтому в большинстве случаев удобнее задавать конечные значения «Stop time».

Первостепенное значение имеют две опции решателя в поле «Solver options»: тип решения «Туре» и метод решения «Solver». Возможны два типа решения:

 $-$  «Variable-step» — решение с переменным шагом;

 $-$  «Fixed-step» — решение с фиксированным шагом.

Как правило, лучшие результаты дает решение с переменным шагом. В этом случае шаг автоматически уменьшается, если скорость изменения результатов в процессе решения возрастает. И напротив, если результаты меняются слабо, шаг решения автоматически увеличивается. Это исключает (опять-таки, как правило) расхождение решения, которое нередко случается при фиксированном шаге.

Метод с фиксированным шагом обычно стоит применять только тогда, когда фиксированный шаг обусловлен спецификой решения задачи, например, если ее цель заключается в получении таблицы результатов с фиксированным шагом. Этот метод дает неплохие результаты, если поведение системы описывается почти монотонными функциями. В противном случае шаг времени придется сильно уменьшать для описания наиболее быстрых участков изменения результатов моделирования, что ведет за собой значительное возрастание времени моделирования.

Вторая из указанных опций — выбор метода моделирования, определяет величину и изменение шага в процессе моделирования. Выбор метода моделирования может оказывать решающее влияние на результаты моделирования.

Следующие три параметра обычно задаются автоматически (значения опций «auto»), но в особых случаях их можно ввести явно:

- «Max step size» — максимальный шаг моделирования (автоматическое значение равно: для дискретного решателя наименьшее значение «Sample time», для непрерывного решателя, если «Stop time» равно «inf», то 0.2, иначе (Stop time – Start time)/50);

- «Min step size» — минимальный шаг интегрирования;

- «Initial step size» — начальный шаг интегрирования.

Важен и такой параметр моделирования, как точность моделирования:

- «Relative tolerance» — относительная погрешность моделирования;

- «Absolute tolerance» — абсолютная погрешность моделирования.

По умолчанию они заданы, соответственно, равными  $10^{-3}$  и  $10^{-6}$ . Если, например, графики результатов моделирования выглядят составленными явно из отдельных фрагментов, это указывает на необходимость уменьшения указанных значений погрешности. Однако слишком малые погрешности могут вызвать значительное увеличение времени вычислений. Не оптимально выбранные значения погрешности (как очень малые, так и очень большие) могут вызвать неустойчивость и даже «зацикливание» процесса моделирования.

### 2.3 Моделирование простого устройства

Рассмотрим задачу моделирования работы идеального ограничителя сигналов, на вход которого подается синусоидальное напряжение с амплитудой 5 В и частотой 1 рад/с. Допустим, что пороги ограничения составят  $+0.5$ и -0,5 В. В данном случае очевидно, что основными блоками будут генератор синусоидальных сигналов и блок нелинейности, моделирующий передаточную характеристику ограничителя. Кроме того, к этим блокам надо добавить регистрирующий блок - осциллограф.

Для создания модели данного устройства выполните перечисленные ниже лействия:

а) откройте окно новой модели командой меню «File  $\Rightarrow$  New  $\Rightarrow$  Model» (кнопка «Create a new model»  $\Box$  на панели инструментов).

б) из раздела библиотеки «Simulink  $\Rightarrow$  Sources» перенесите в окно модели источник синусоидального сигнала «Sine Wave».

в) из раздела библиотеки «Simulink  $\Rightarrow$  Discontinuities» перенесите в окно модели нелинейный блок – ограничитель «Saturation».

г) из раздела библиотеки «Simulink  $\Rightarrow$  Sinks» перенесите в окно модели блок осциллографа «Scope».

д) выполните соединение между блоками «Sine Wave» – «Saturation» и «Saturation» - «Scope». Для этого укажите курсором мыши на выход блока источника и затем при нажатой левой кнопке мыши протяните соединение на вход блока назначения (или наоборот). При первом соединении появляется окно, поясняющее способ облегчения соединения с помощью клавиши Ctrl: Выделите блок(и) источника, нажмите клавишу «Ctrl» и щелкните левой кнопкой на блоке назначения.

е) установите время моделирования: «Start time = 0» и «Stop time = 20». Для этого откройте окно параметров моделирования командой меню «Simulation  $\Rightarrow$  Configuration parameters ......

ж)щелкните дважды левой кнопкой мыши по блоку «Sine Wave» и в появившемся окне параметров источника синусоидального сигнала установите амплитуду равной 5.

з) запустите модель на исполнение, нажав кнопку «Start Simulation» ▶ в панели инструментов окна модели (команда меню ««Simulation  $\Rightarrow$  Start»).

и) откройте осциллограф, дважды щелкнув левой кнопкой мыши по блоку «Scope».

Результат моделирования приведен на рисунке 2.

Нетрудно заметить, что масштаб отображения осциллограммы у осциллографа оказался не совсем удачным – изображение осциллограммы мало по высоте, поскольку при порогах в 0,5 масштаб в 5 условных единиц уровня получается слишком крупным.

Для смены масштаба щелкните правой кнопкой мыши в окне осциллограммы. В появившемся контекстном меню выберите пункт «Axes Properties…». В открывшемся окне свойств осей замените значения Y-min=-5 и Y-max=5, например, на Y-min=-1 и Y-max=1.

В контекстном меню осциллограммы есть также пункт «Autoscale» (Автомасштабирование), устанавливающий масштаб, при котором окно осциллограммы используется полностью. Эта же команда реализуется кнопкой «Autoscale» **«** панели инструментов окна осциллограммы.

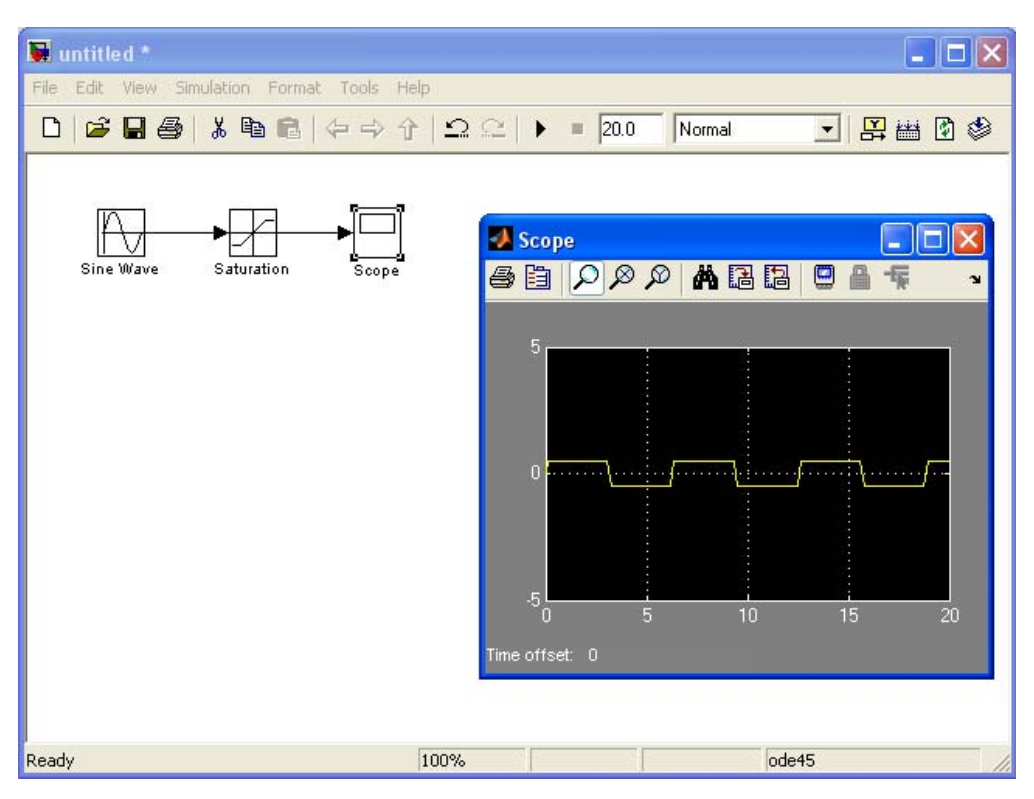

Рисунок 2 — Простая модель и результаты ее моделирования

Усложним модель, подключив к источнику синусоидального сигнала нелинейность типа «мертвая зона» и релейный пороговый элемент (в электронике известный под именем триггера Шмитта), каждый с собственным осциллографом. Для этого:

а) из раздела библиотеки «Simulink ⇒ Discontinuities» перенесите в окно модели нелинейный блок типа «мертвая зона» «Dead Zone».

б) щелкните дважды левой кнопкой мыши по блоку «Dead Zone» и в появившемся окне установите границы мертвой зоны Start dead zone = -2 и End dead zone  $= 2$ .

в) из разлела библиотеки «Simulink  $\Rightarrow$  Discontinuities» перенесите в окно модели нелинейный блок типа релейный пороговый элемент «Relay».

г) слелайте отвод от линии, соединяющей блоки «Sine Wave» и «Saturation» до блоков «Dead Zone» и «Relay». Для этого укажите курсором мыши на вход блока назначения и затем при нажатой левой кнопке мыши протяните соединение до линии, от которой хотите выполнить отвод.

д) выделите блок осциллографа «Scope» и скопируйте его в буфер обмена.

е) дважды вставьте блок осциллографа из буфера обмена.

ж) подключите осциллографы к выходу блоков «Dead Zone» и «Relay».

з) откройте осциллографы, дважды щелкнув по ним левой кнопкой мыши.

и) для осциллографа, подключенного к блоку «Relay», установите масштаб по оси Y в диапазоне от -1 до 2.

к) запустите модель на исполнение.

л) для осциллографа, подключенного к блоку «Dead Zone», включите автомасштабирование.

Результат моделирования приведен на рисунке 3.

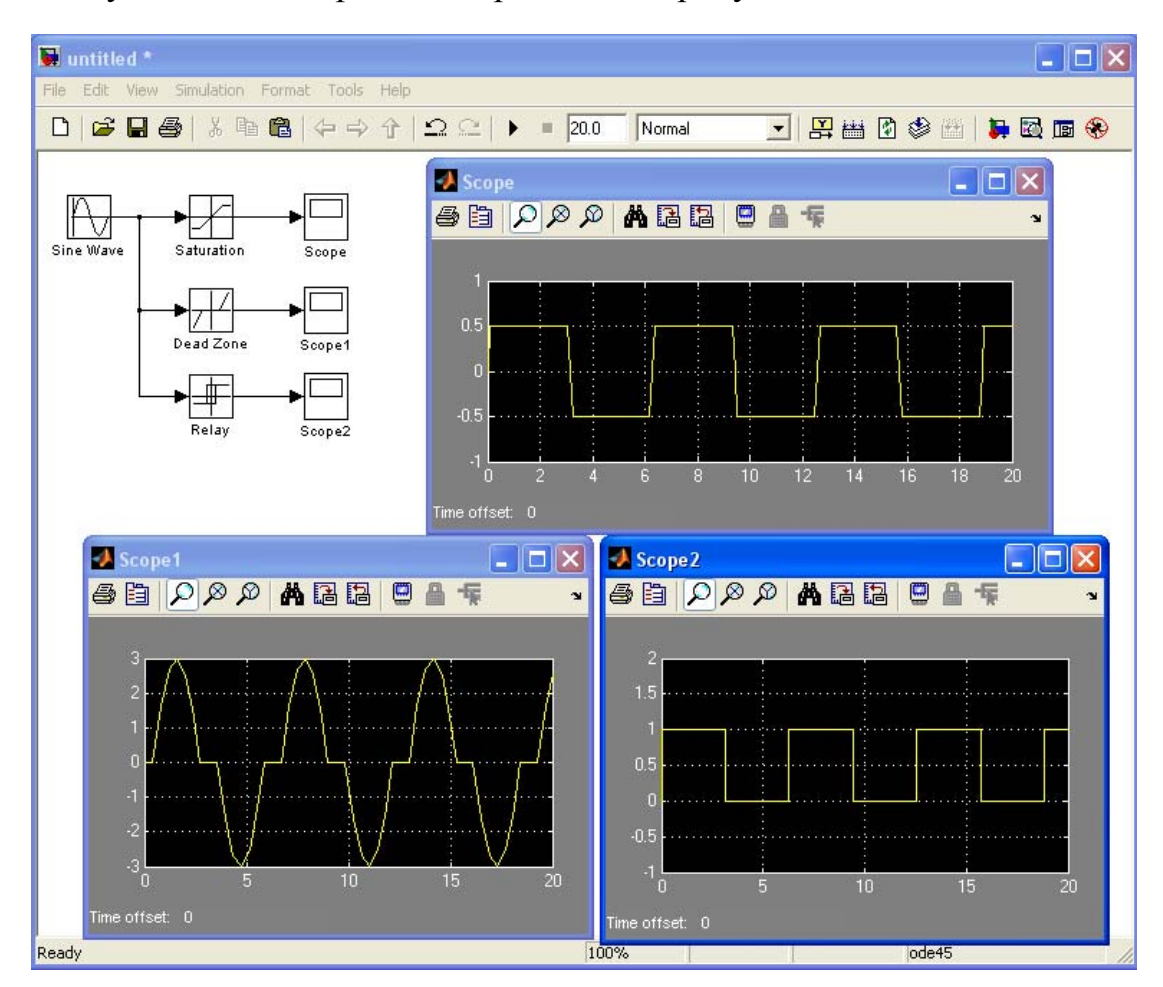

Рисунок 3 — Усложненная модель и результаты ее моделирования

Таблица 1 – Блоки раздела библиотеки «Sources»

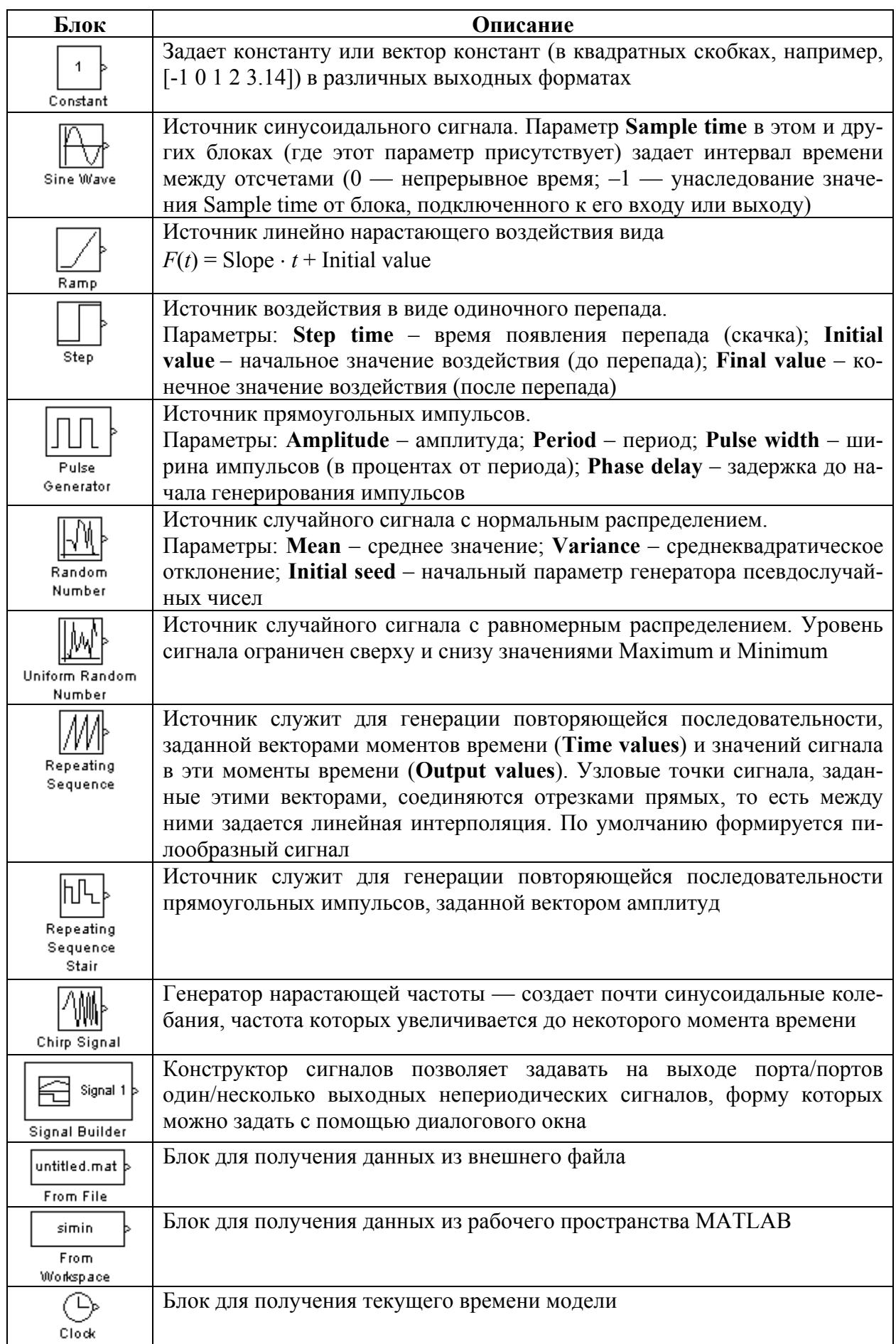

## Таблица 2 – Блоки раздела библиотеки «Sinks»

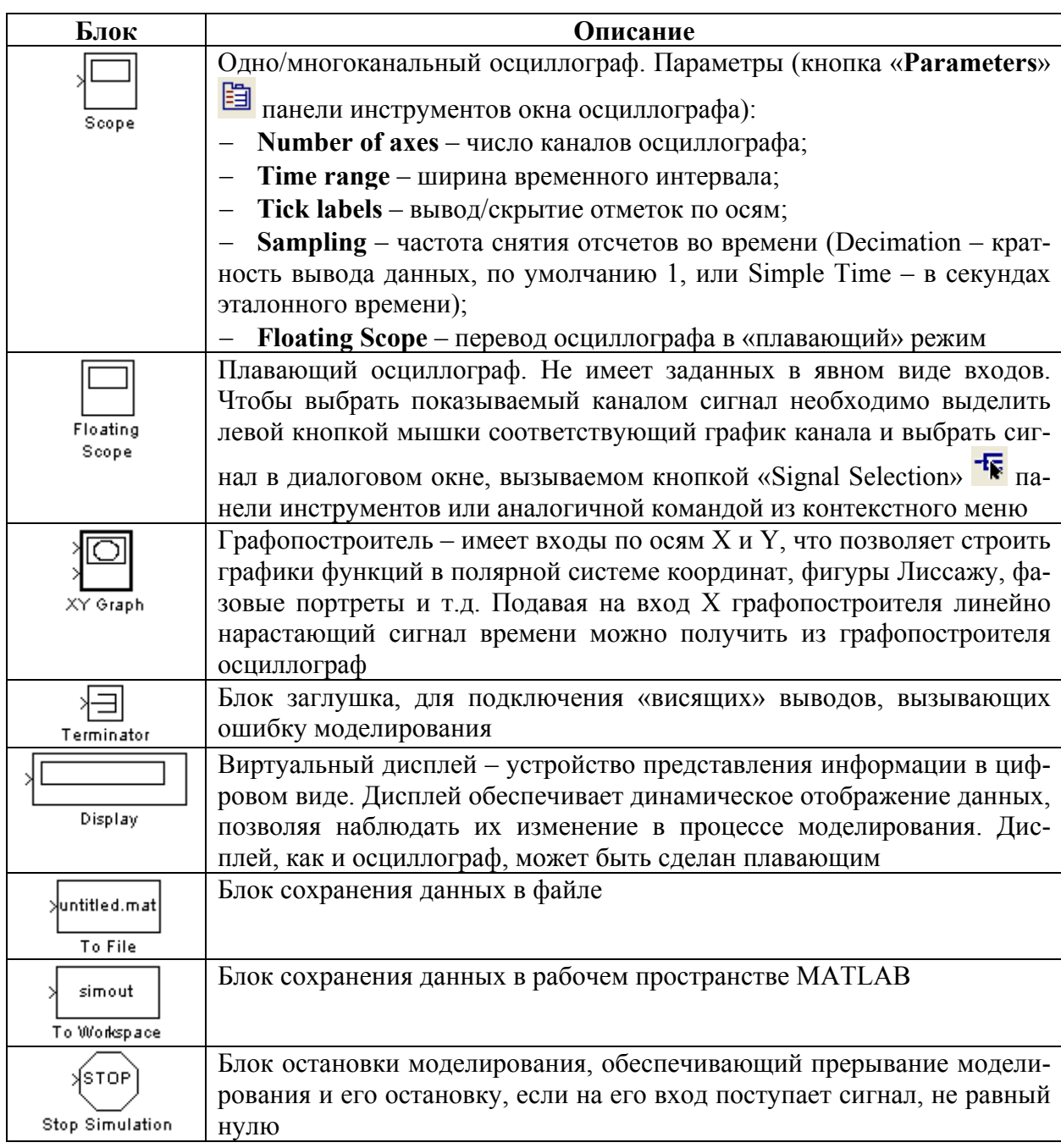

Таблица 3 – Блоки раздела библиотеки «Signal Routing»

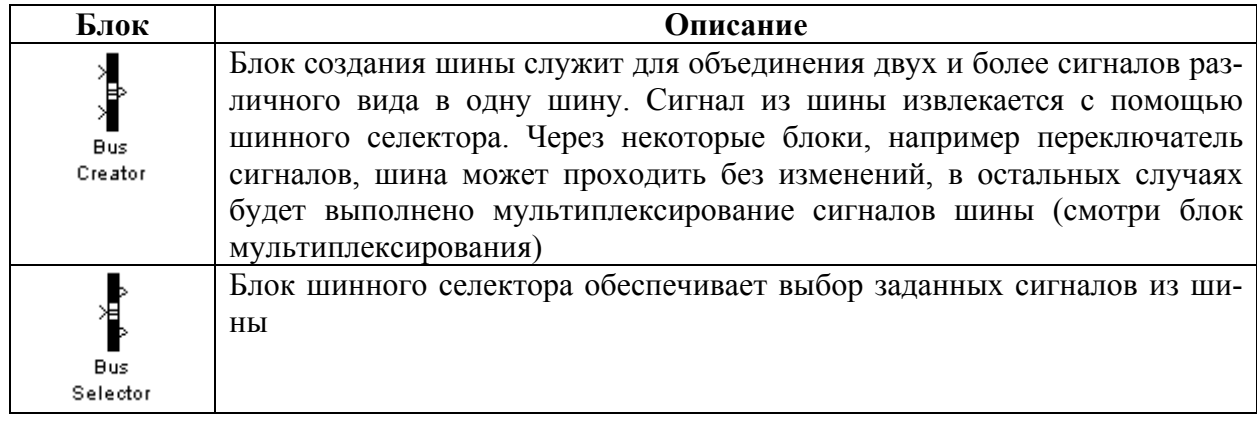

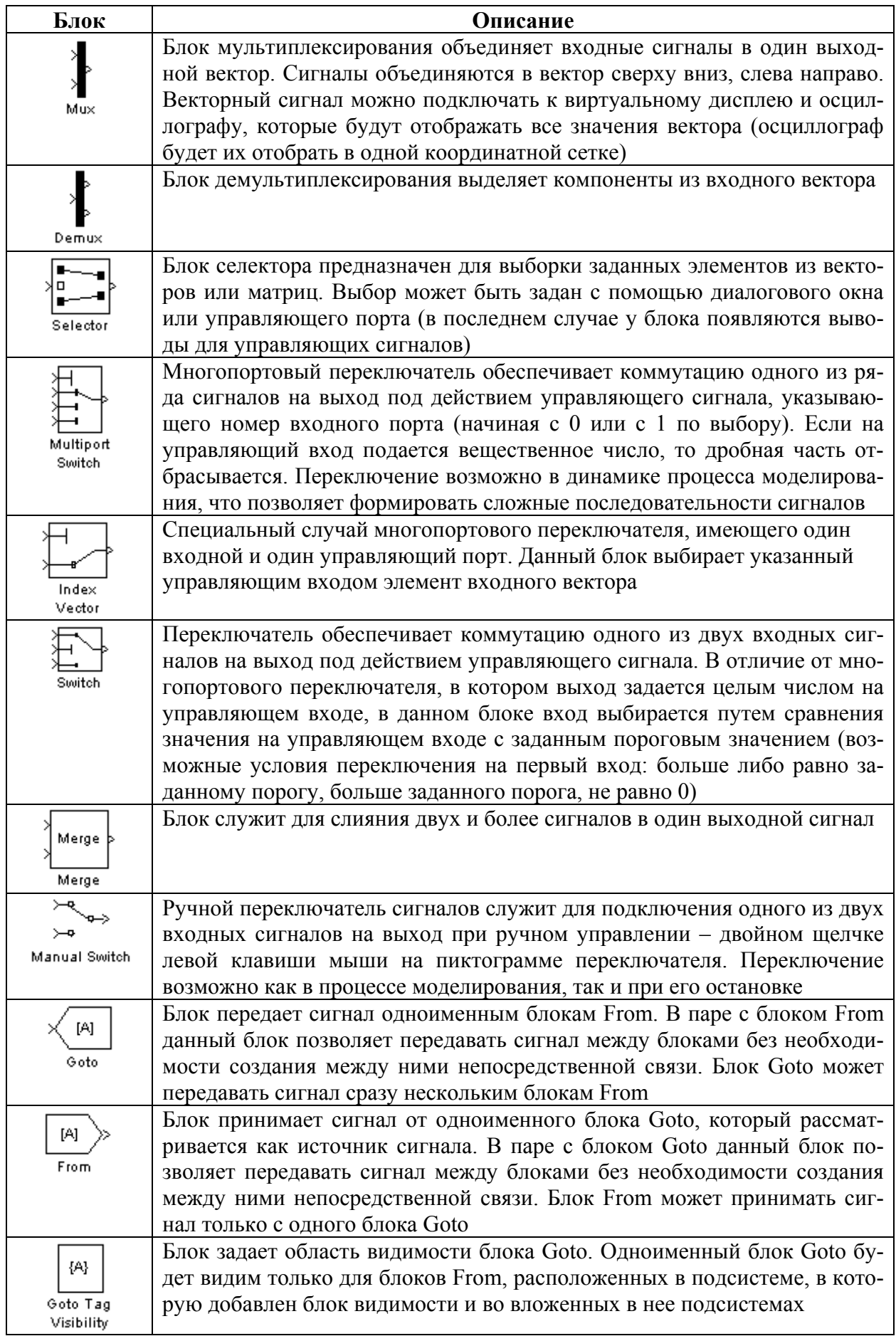

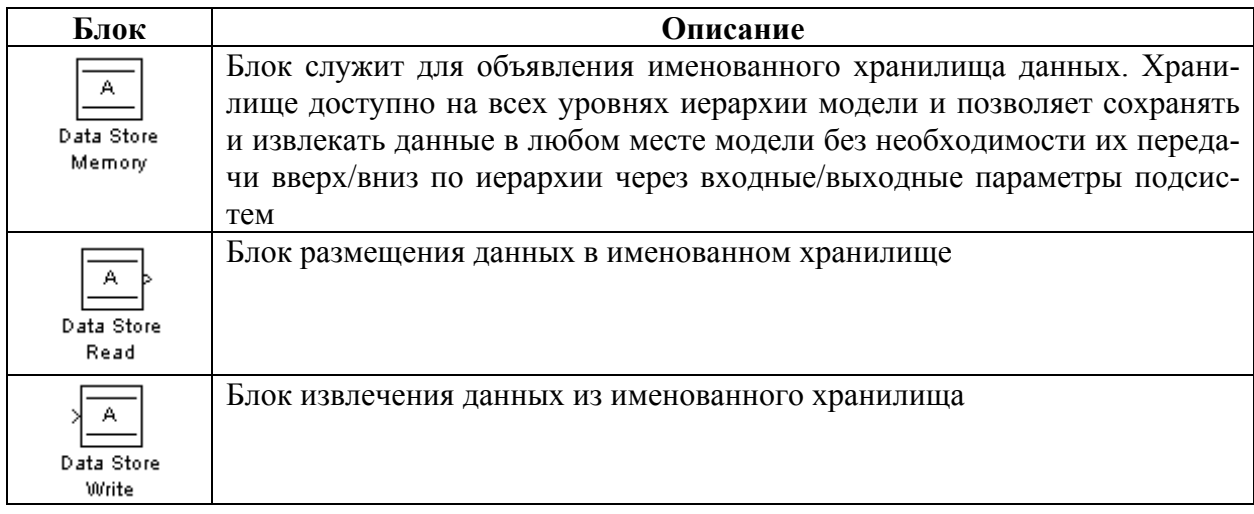

# Таблица 4 - Блоки раздела библиотеки «Math Operations»

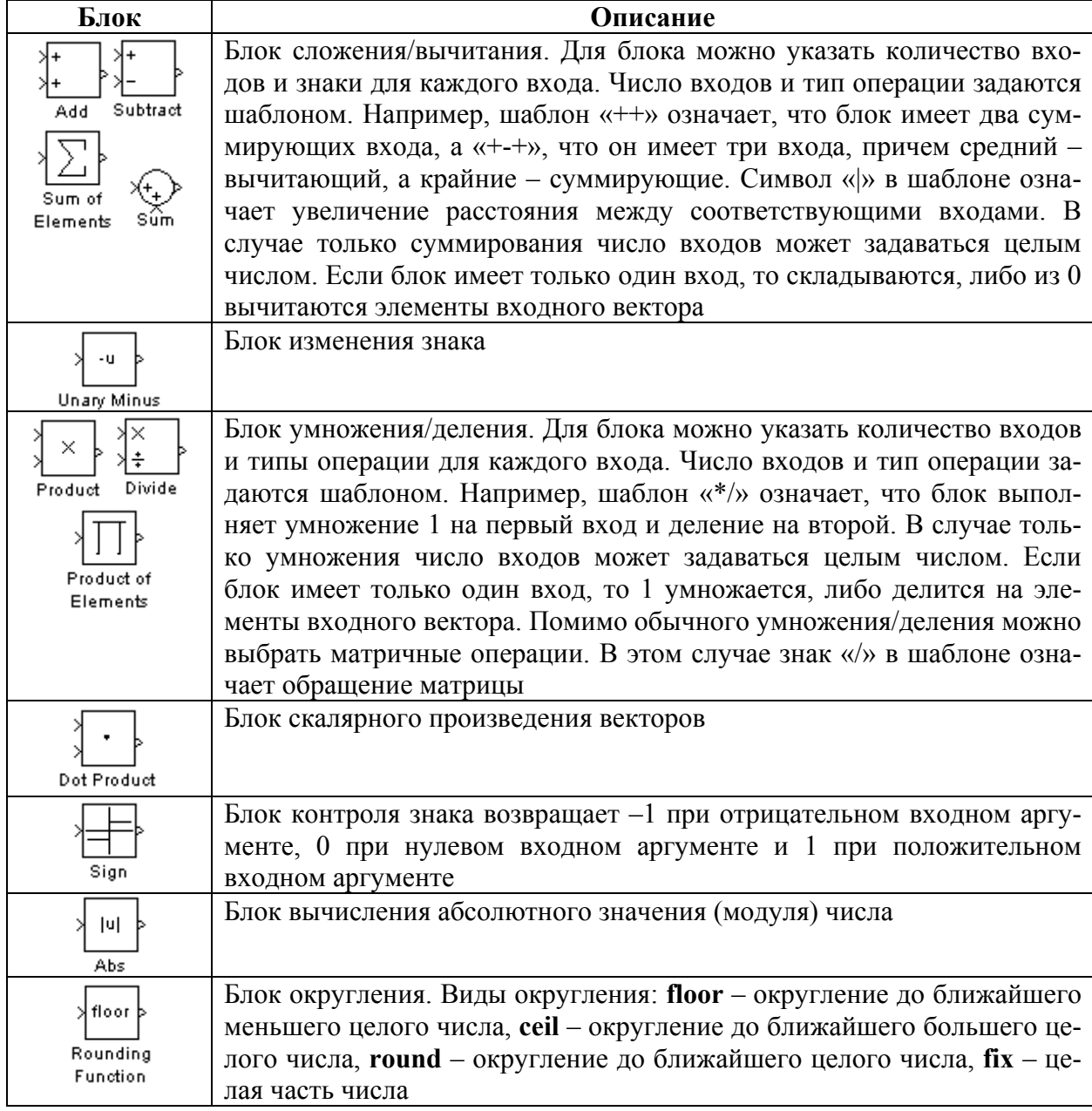

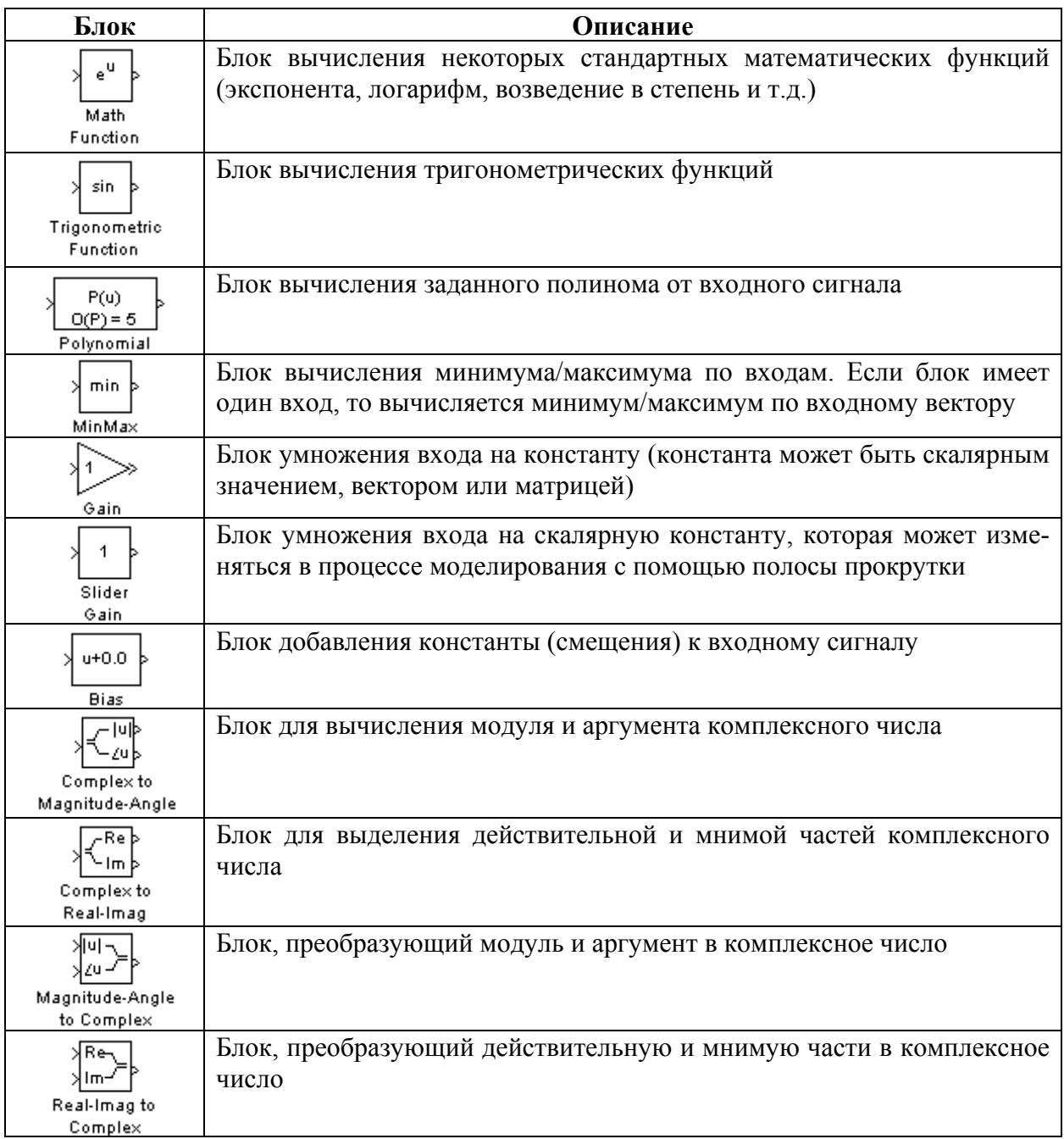

# Таблица 5 - Блоки раздела библиотеки «Logic and Bit Operations»

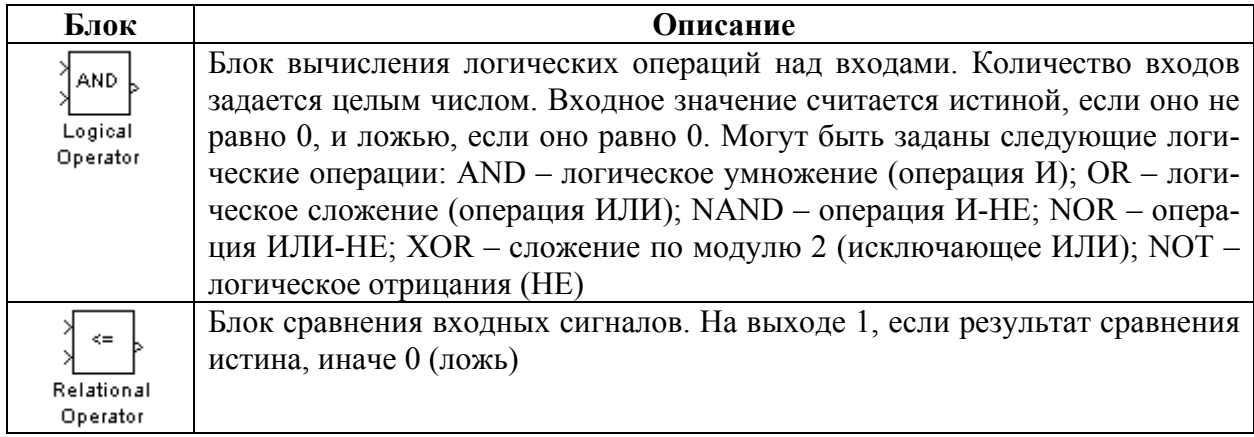

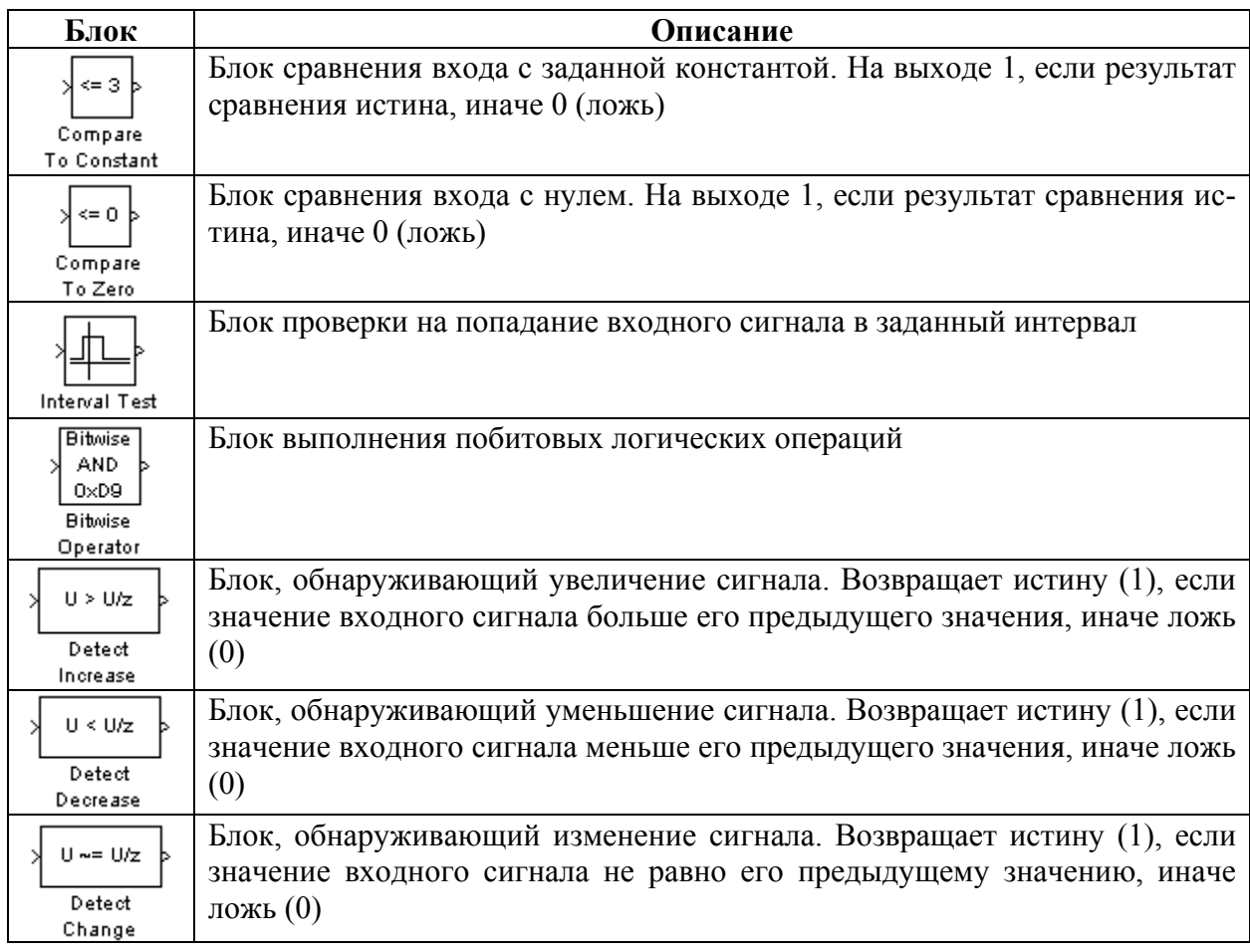

# Таблица 6 – Блоки раздела библиотеки «Continuous»

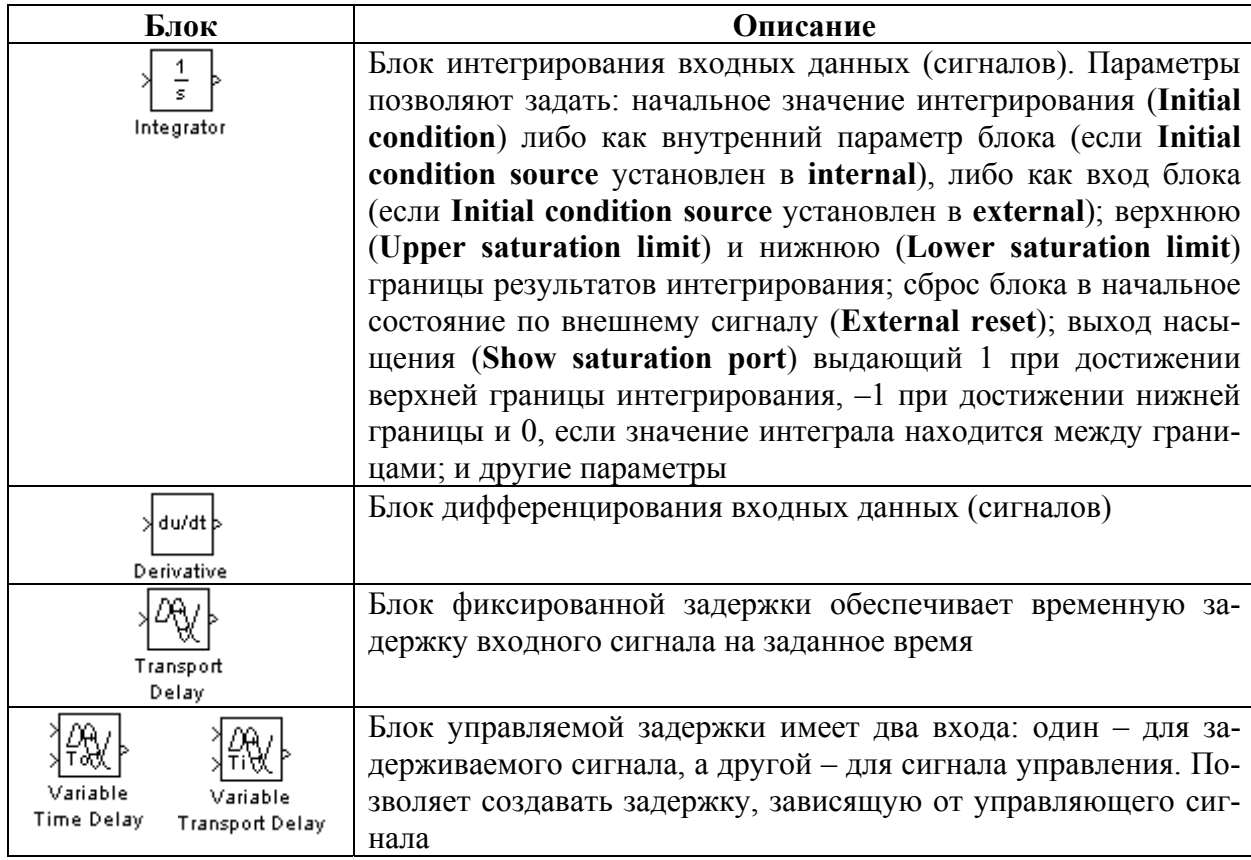

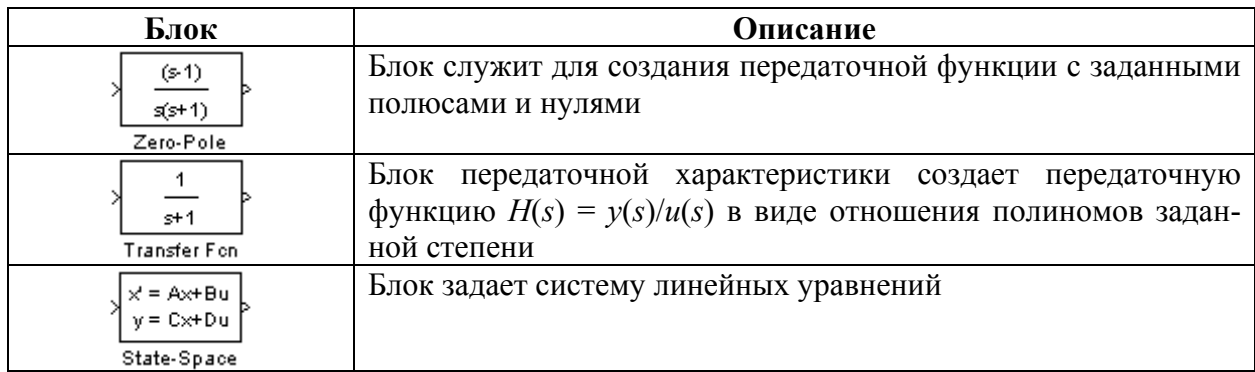

## Таблица 7 – Блоки раздела библиотеки «Lookup Tables»

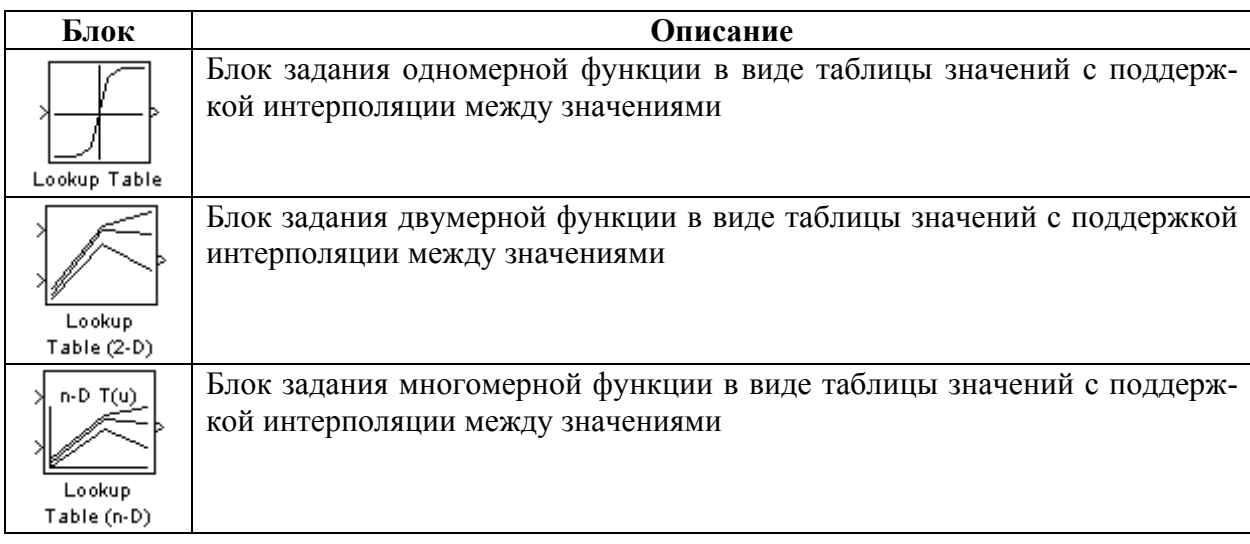

## Таблица 8 - Блоки раздела библиотеки «User-Defined Functions»

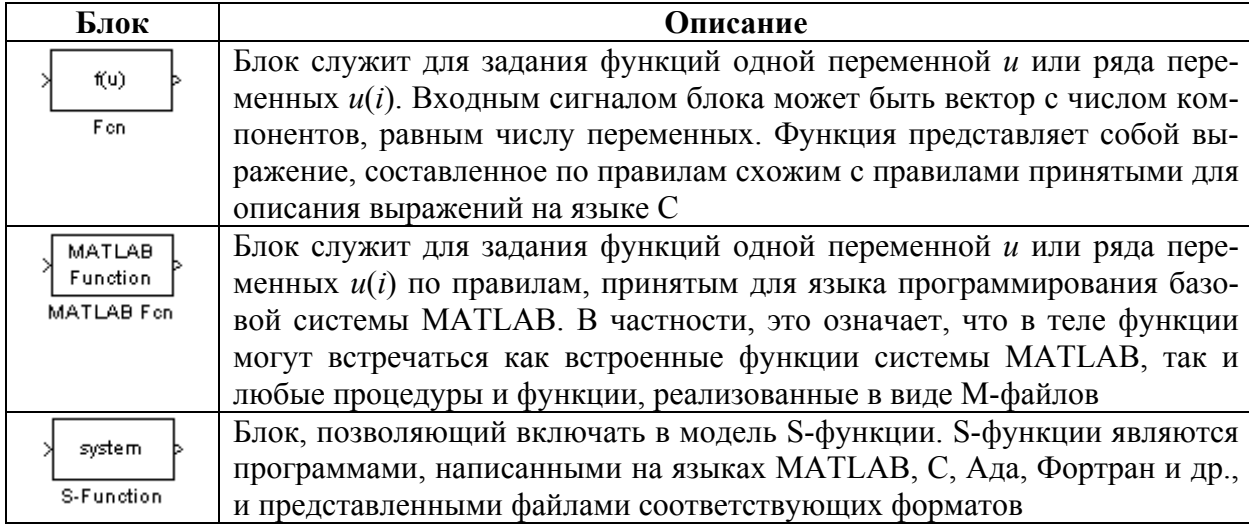

# Таблица 9 – Блоки раздела библиотеки «Discontinuities»

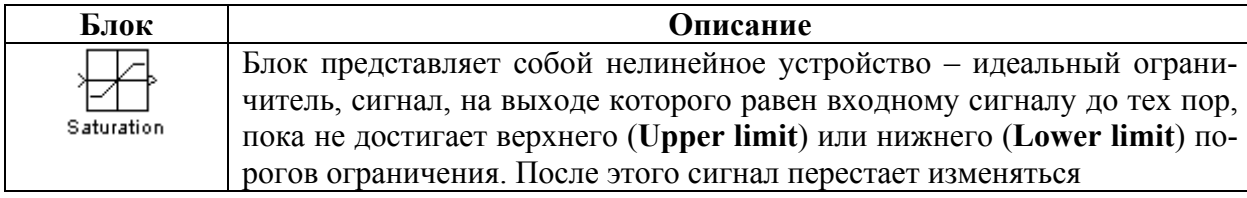

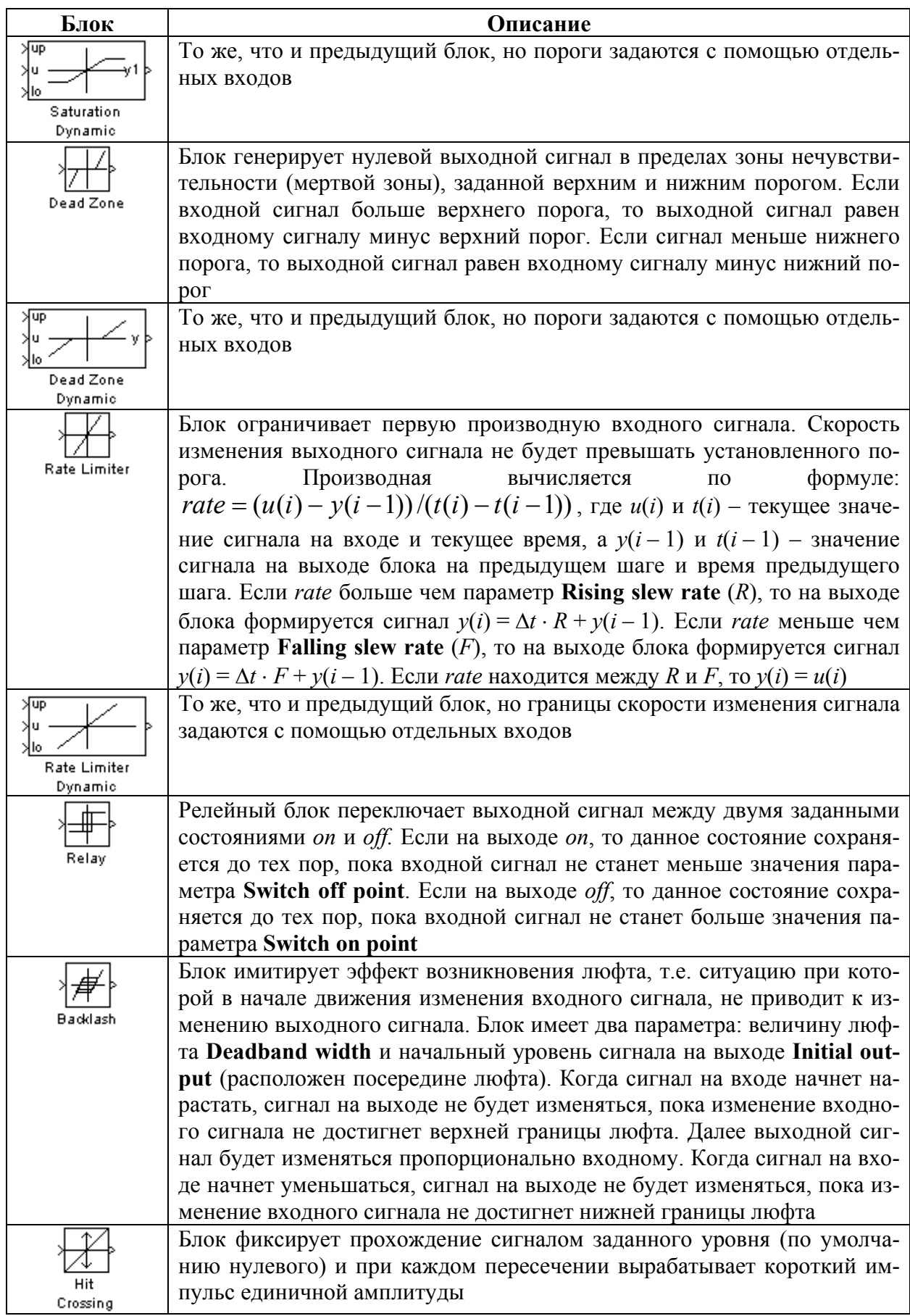

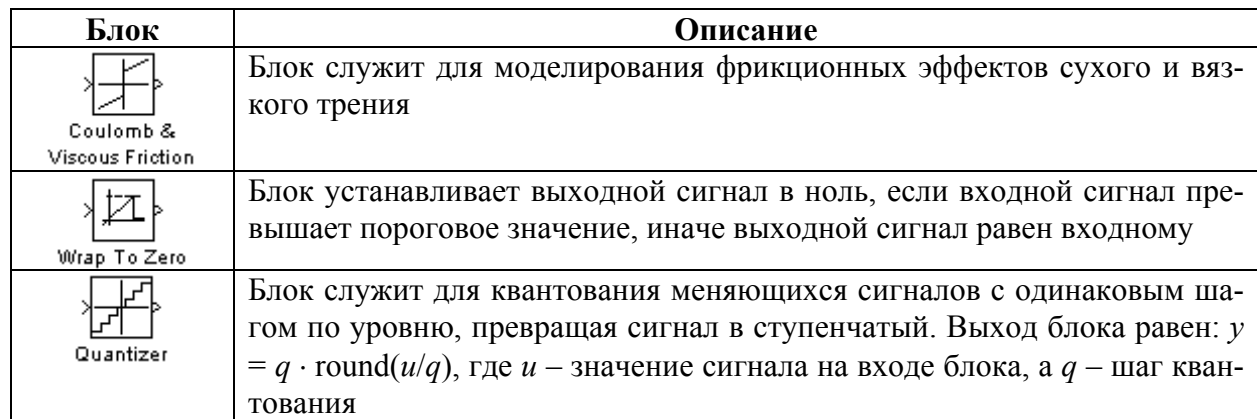

## **2.4 Навигатор моделей**

Кнопкой «Launch Model Explorer» панели инструментов окна модели можно запустить навигатор моделей (рисунок 4). Навигатор модели дает полную информацию обо всех блоках модели. В левой части окна навигатора представлено дерево открытых моделей, справа параметры модели (среди которых блоки открытых систем и подсистем). С помощью пунктов «Base Workspace» и «Model Workspace» можно задать переменные, используемые при создании моделей.

| Model Explorer                                                                                                    |                             |             |                                                                                                    |               |                               |
|----------------------------------------------------------------------------------------------------|-----------------------------|-------------|----------------------------------------------------------------------------------------------------|---------------|-------------------------------|
| <b>File</b><br>Edit<br>Help<br>View<br>Tools<br>Add                                                                           |                             |             |                                                                                                    |               |                               |
| X 电离×<br>œ<br>ן ו                                                                                                    | 田園 七%萬圓 乡下10 ◎ 圃画 水异 多或三二名  |             |                                                                                                    |               |                               |
| Search: by Name                                                                                                    | $\vee$ Name:                | 噲           | Search                                                                                                    |               |                               |
| Model Hierarchy                                                                                                    | Contents of: work/Subsystem |             |                                                                                                    |               |                               |
| Simulink Root<br>Base Workspace<br>Configuration Preferences<br><b>E</b> work*<br>Model Workspace<br>- Sonfiguration (Active) | Name                        | BlockType   | MaskType DutMin DutMax DutDataTypeStr                                                                                                    |               |                               |
|                                                                                                    | $\Box$ Integrator           | Integrator  |                                                                                                    |               |                               |
|                                                                                                    | $\Box$ Out1                 | Outport     | $[] \centering \includegraphics[width=0.47\textwidth]{images/TrDiM-Architecture.png} \caption{The 3D (top) and 4D (bottom) are shown in the left and right.} \label{TrDiM-Architecture}$ | I)            | Inherit: auto                 |
|                                                                                                    | Pulse Generator             | DiscretePul |                                                                                                    |               |                               |
|                                                                                                    | <b>二</b> Constant           | Constant    | I                                                                                                    | IJ            | Inherit: Inherit from 'Const  |
| - A Code for work                                                                                                    | <b>El</b> Constant1         | Constant    | O                                                                                                    | $\mathbf{I}$  | Inherit: Inherit from 'Const  |
| Advice for work                                                                                                    | □ Subtract                  | Sum         | $\mathbf{I}$                                                                                                    | <sup>[]</sup> | Inherit: Inherit via internal |
| <b>B</b> Subsystem                                                                                                    | El Subtract1                | Sum         | $\mathbf{I}$                                                                                                    | $\mathbf{I}$  | Inherit: Inherit via internal |
|                                                                                                    | ⊀.<br><b>IIII</b>           |             |                                                                                                    |               |                               |
| $\vert$ < $\vert$<br>٠<br>TILL.                                                                                               | Search Results<br>Contents  |             |                                                                                                    |               |                               |
|                                                                                                    |                             |             |                                                                                                    |               | иĤ,                           |

Рисунок 4 — Выделение блоков модели

## **2.5 Создание подсистемы**

Пакет Simulink обеспечивает создание моделей, внутри которых располагаются подсистемы (субмодели). Внутри подсистем первого уровня, в свою очередь, могут располагаться подсистемы второго уровня и т. д. Это напоминает ситуацию, когда сложная система набирается из отдельных систем - модулей, каждый из которых, в свою очередь, является системой или устройством. Такой принцип конструирования сложных моделей дает ряд важных достоинств:

- имеется возможность разбивки решаемой задачи на ряд более мелких задач, решаемых подсистемами;

- каждая подсистема может отлаживаться отдельно и использоваться в полной системе уже после отладки;

- существенно упрощается вид основной модели за счет исключения из нее второстепенных блоков;

- облегчается модификация полной модели за счет модификации ее более простых подсистем.

### 2.5.1 Создание подсистемы из выделенных блоков

Простейшим способом создания подсистемы является выделение в модели некоторого блока и превращение его в подсистему.

Поместим ряд блоков из ранее построенной модели (рисунок 3) в отдельную подсистему. Для этого:

а) выделите блоки «Saturation», «Dead Zone» и «Relay», которые необходимо поместить в подсистему (установите курсор мыши около нужной группы блоков. Нажав левую кнопку мыши, передвигайте мышь до тех пор, пока не охватите прямоугольной рамкой все выделяемые блоки (рисунок 5 *а*). Отпустите левую кнопку мыши. Попавшие в прямоугольник блоки будут выделены (рисунок 5 б)).

б) создайте подсистему, выбрав пункт меню «Edit  $\Rightarrow$  Create Subsystem». После выполнения команды «Create Subsystem» на месте выделенных блоков появится блок полсистемы.

в) дважды щелкните левой кнопкой мыши на блоке подсистемы. Появится окно для просмотра или редактирования созданной подсистемы (рисунок 6).

Состав блоков и соединений в созданной подсистеме остался таким же, как и в исходной модели. Основное отличие проявляется в том, что в подсистеме автоматически появились новые блоки - порт входа In1 и порты выхода Out1, Out2, Out3. Порты изображаются овалами с номером внутри и подписями. Благодаря этим портам подсистема включается в состав основной модели. Если выделенный под подсистему блок содержит несколько входов и выходов, то в подсистеме появятся несколько портов ввода и портов вывода.

Порты входа служат для приема данных подсистемой, а порты выхода - для передачи выходных данных в основную модель (или в подсистему более высокого уровня). Порты входа и выхода могут переименовываться пользователем при условии, что их имена будут уникальными.

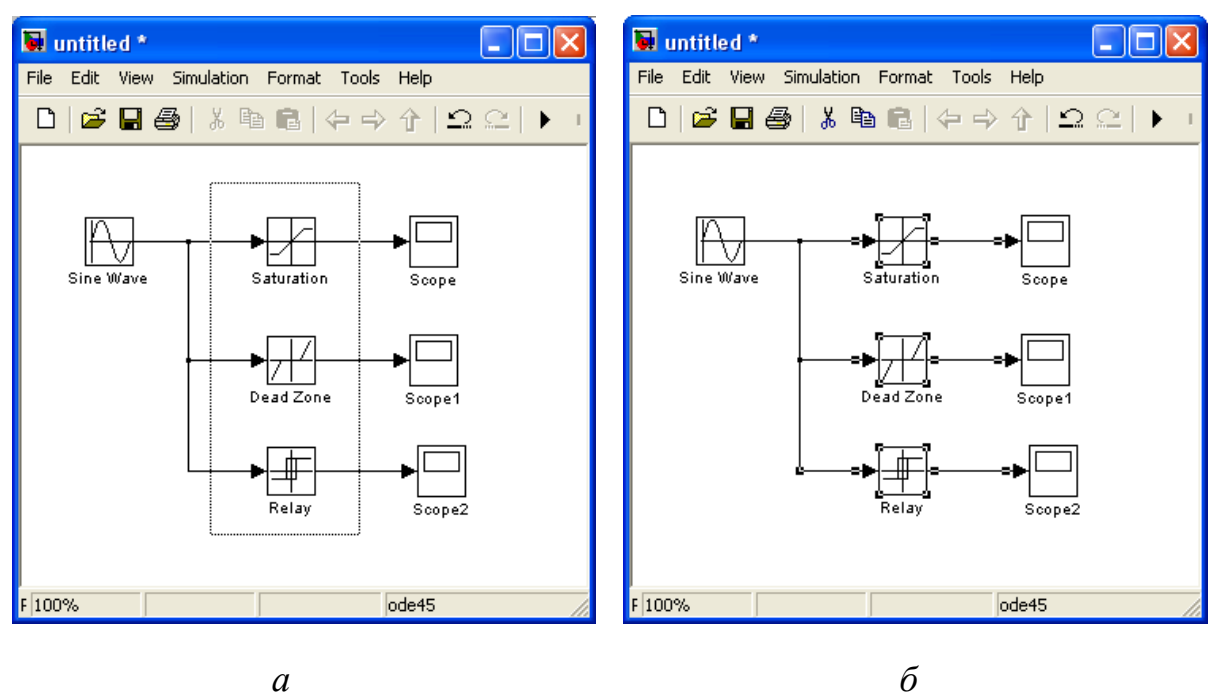

Рисунок 5 — Выделение блоков модели

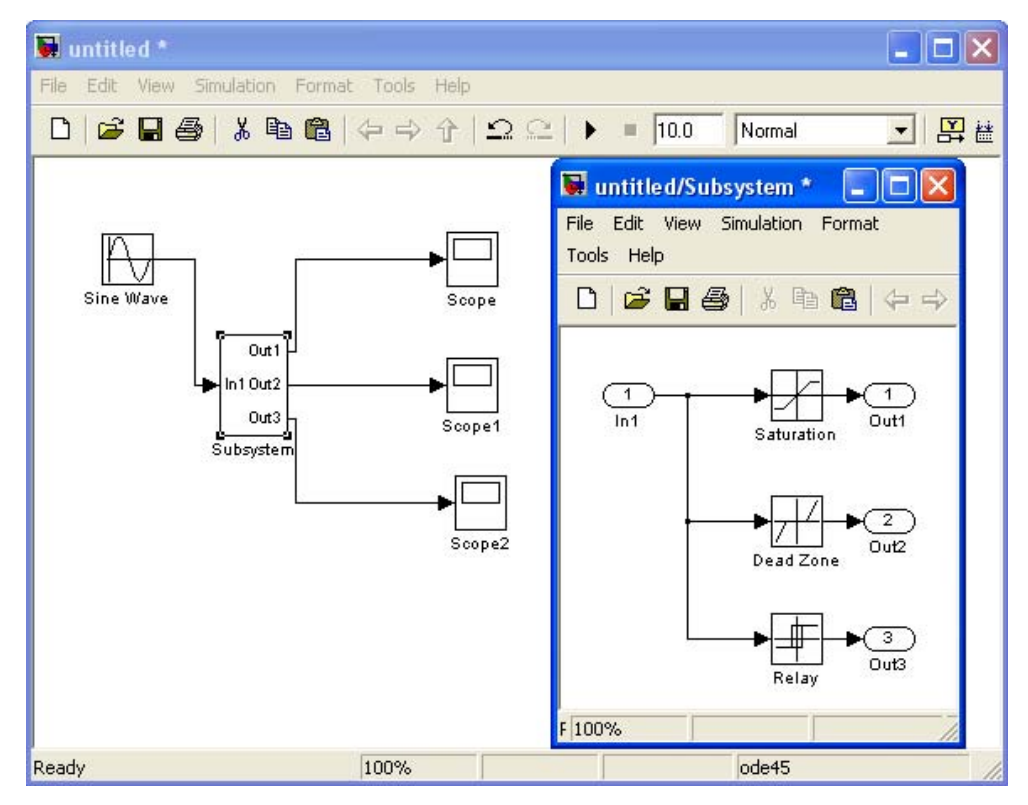

Рисунок 6 — Модель с подсистемой

## **2.5.2 Построение подсистем на основе блока SubSystem**

Создание подсистемы путем выделения ее из имеющейся модели не всегда удобно. Нередко предпочтительнее сначала создать подсистемы, а затем уже формировать из них общую модель. Для построения моделей с подсистемами Simulink имеет библиотеку «Ports & SubSystem». Для примера, построим функциональный генератор треугольных разнополярных импульсов со стандартной единичной амплитудой.

Для генерации треугольного сигнала вычтем из стандартного однополярного прямоугольного сигнала (длительность импульса и паузы равны) с амплитудой 4 константу, равную 2. После пропускания сигнала через интегратор получим однополярный треугольный сигнал. Чтобы сделать его разнополярным, надо вычесть из него константу 1.

а) откройте окно новой модели.

б) из раздела библиотеки «Simulink  $\Rightarrow$  Ports & Subsystems» перенесите в окно модели блок «SubSystem».

в) дважды щелкните мышью на добавленном блоке. Откроется окно подсистемы. Это окно содержит лишь соединенные друг с другом блоки In1 и Out1.

г) выделите мышью порт In1 и соединение, уничтожьте их командой меню «Edit  $\Rightarrow$  Delete» (или клавишей клавиатуры «Delete»).

д) постройте подсистему в соответствии с описанной выше идеей ее реализации.

е) перейдите в окно основной модели и подключите к выходу подсистемы осциллограф.

ж)запустите модель.

Результирующая модель и результаты ее работы показаны на рисунке 7.

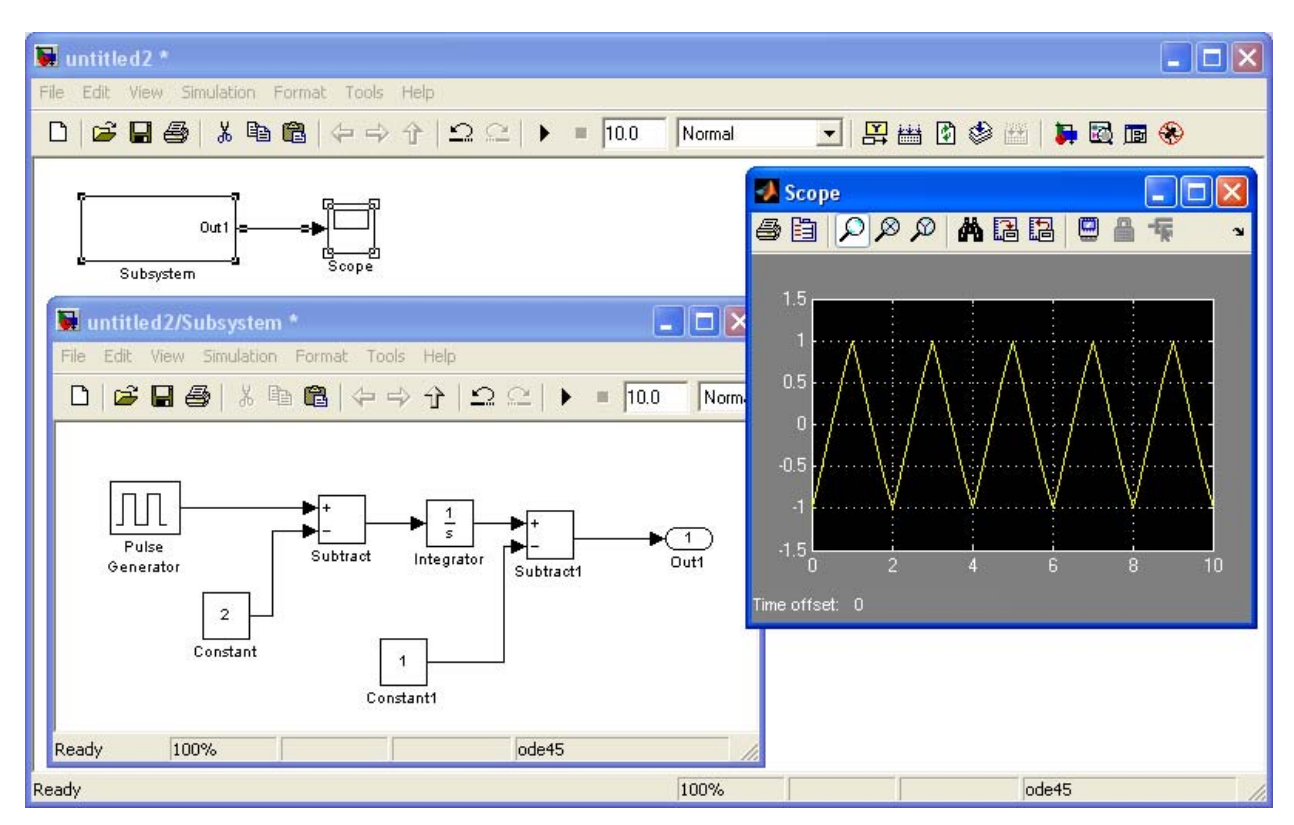

Рисунок 7 — Модель генератора треугольных импульсов

### **2.5.3 Управляемые подсистемы**

В ряде случаев подсистемы должны быть управляемыми, то есть проявлять активность только при наличии какого-то управляющего события или сигнала. В Simulink для создания управляемых подсистем служат два блока, расположенных в разделе «Simulink ⇒ Port & Subsystems». Это блоки включения «Enable» и триггера «Trigger» (пускового устройства). Эти блоки можно размещать только в подсистемах – попытка их переноса в окно основной системы приводит к появлению сообщения об ошибке.

Наличие в подсистеме указанных блоков является формальным признаком отнесения ее к типу управляемых подсистем.

В зависимости от логики работы управляемых подсистем они делятся на три основных типа:

− подсистемы, управляемые блоками «Enable» (подсистемы выполняются при поступлении на вход  $\Gamma$  сигнала отличного от нуля);

− подсистемы, управляемые блоками «Trigger» (подсистемы выполняются в момент изменения сигнала на триггерном вход  $\mathcal{F}$ );

− подсистемы, управляемые как блоками «Enable», так и блоками Trigger.

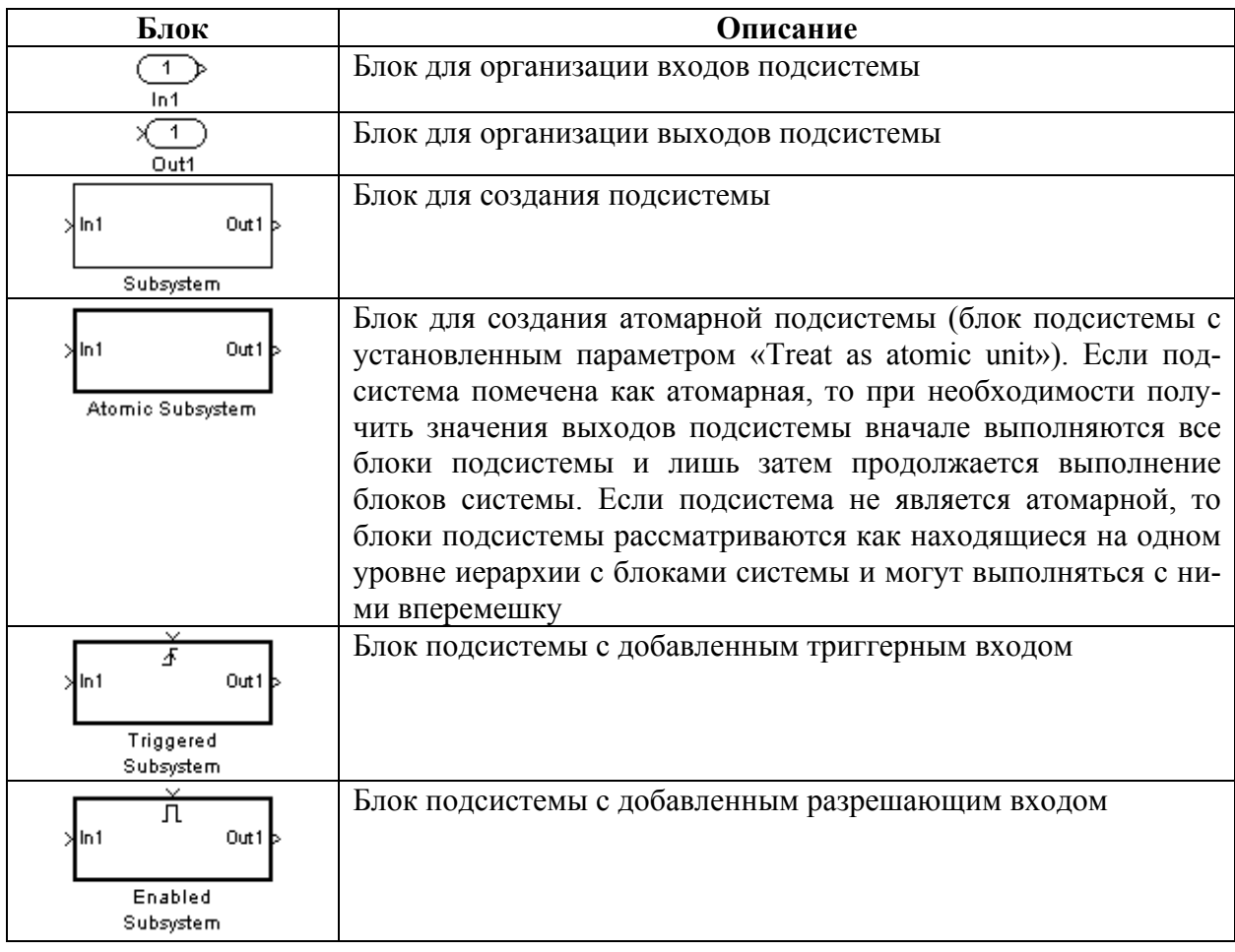

Таблица 10 – Блоки раздела библиотеки «Ports & Subsystems»

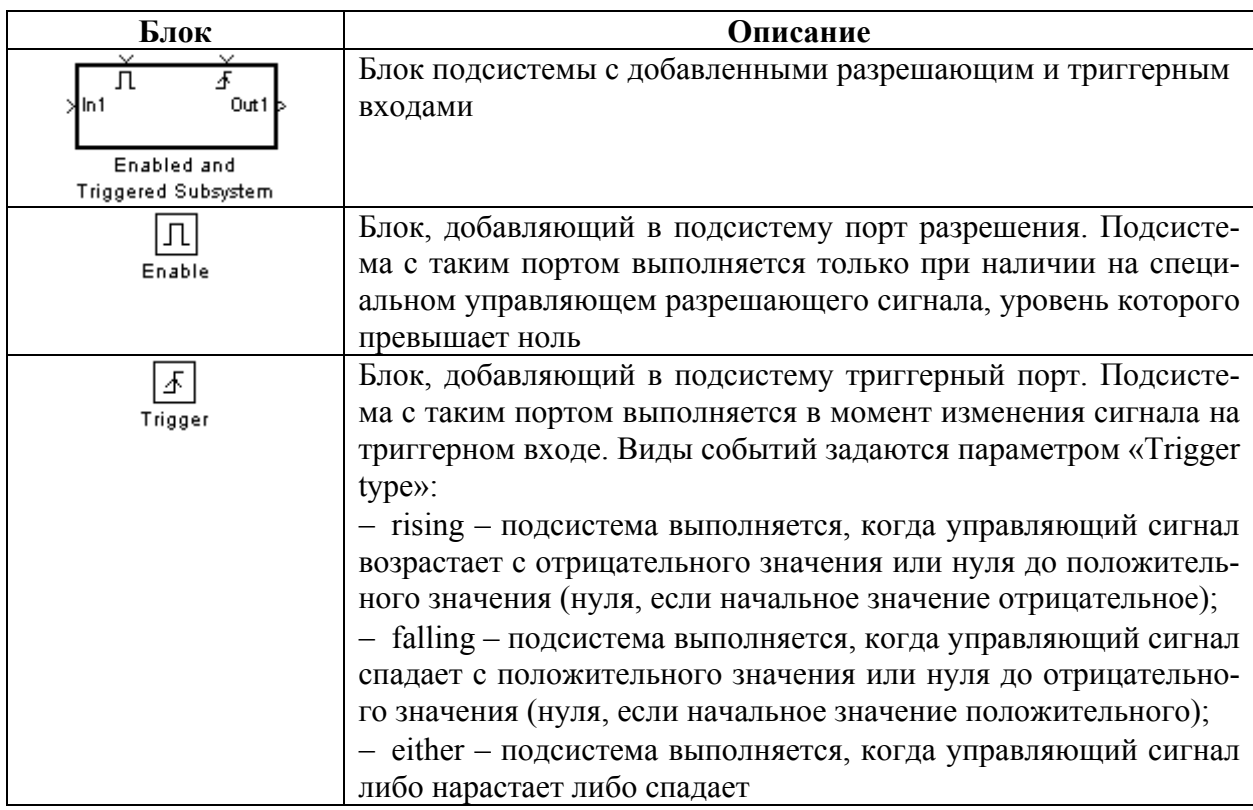

#### **2.6 Работа с отладчиком моделей**

Отладчик моделей обычно используется после загрузки или подготовки графической модели в окне моделей Simulink. Запустить отладчик можно тремя способами:

− при помощи пункта меню «Tools ⇒ Simulink Debugger…»;

− нажатием кнопки «Debug» панели инструментов окна модели;

− выполнением команды «sldebug» в командной строке MATLAB: sldebug (Имя модели).

При запуске отладчика выводится окно с пустыми установками и открытой вкладкой «Outputs» (Выходы). На этой вкладке размещены короткое приглашение к работе с отладчиком и пояснение его назначения (рисунок 8).

Окно отладчика не имеет меню – управление им происходит только с помощью панели инструментов. Эта панель имеет следующие органы управления:

– «Step into current method» Е<sup>н</sup> – зайти в текущий метод;

− «Step over current method» – пропустить текущий метод;

– «Step out of current method»  $\frac{1}{6}$  – выйти из текущего метода;

– «Step to first at start of next start time» <sup>[12</sup> – перейти к следующему такту времени;

− «Go to start of next block method» – перейти к началу следующего метода блока;

− «Start/Continue» – старт/продолжение отладки;

− «Pause» – приостановить отладку;

− «Stop debugging» – завершить отладку;

− «Break before selected block» – установка точки прерывания перед выделенным блоком;

− «Display I/O of selected block with executed» – показывать значения входов/выходов выбранного блока;

− «Display current I/O of selected block» – показывать значения входов/выходов текущего блока;

− «Enable/Disable Animation» – подключение/отключение анимации;

− «Animation Delay» – регулятор времени задержки анимации;

− «Help» – вызов справки по отладчику.

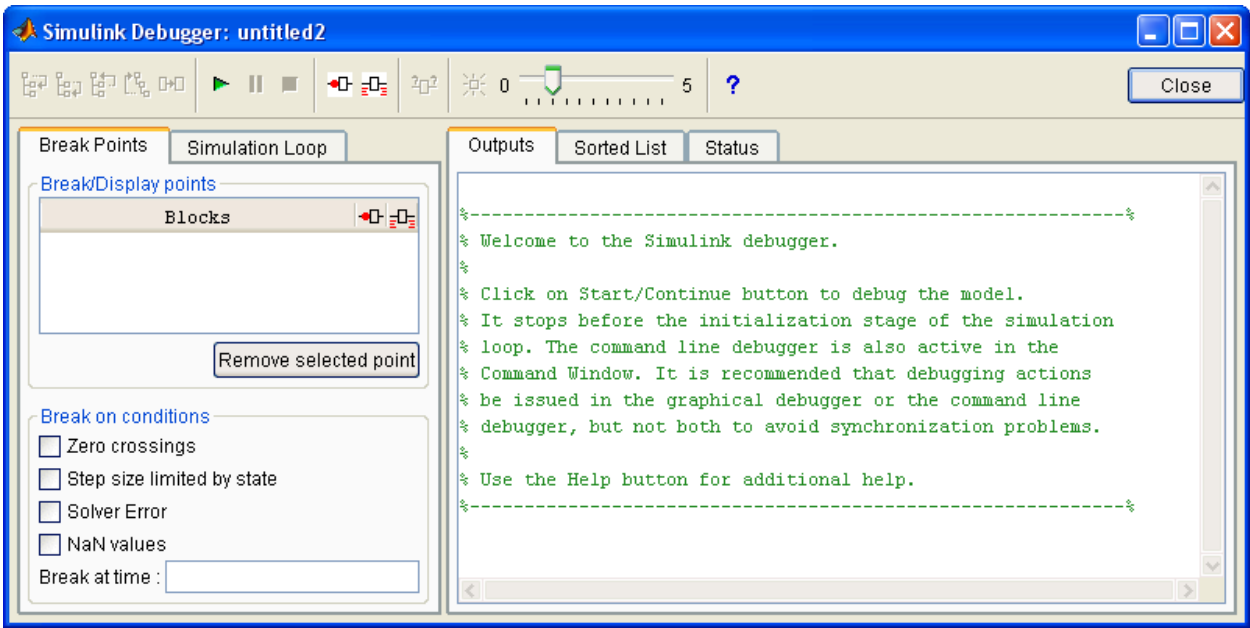

Рисунок 8 — Модель генератора треугольных импульсов

Работа с отладчиком основана на расстановке так называемых точек останова («break points») и точек показа («display points»). Их список формируется в поле «Blocks». Чтобы включить блок в список, надо выделить его и нажать на панели инструментов кнопку «Break before selected block» <sup>• П</sup>или кнопку «Display I/O of selected block with executed»  $\frac{1}{2}$  – блок будет помещен в список «Blocks». Для каждого блока можно задать опции останова и показа его выходного сигнала (установкой соответствующего флажка после имени блока в списке).

При запуске модели будет происходить остановка моделирования перед каждым из блоков, включенных в список «Blocks», для которых установлен флажок точки останова, и будут выводиться результаты на каждом шаге для блоков, у которых установлен флажок вывода результатов. Признаком работы отладчика является появление в верхнем левом углу окна модели информационного сообщения, выделенного прямоугольником из пунктирных черных линий. При этом блок, на котором произошла остановка моделирования, указывается линией, выходящей из блока информационного сообщения и кончиком указывающей на блок линии (ранее блоки выделялись цветом). Если линия указывает на обычный блок, то она принимает вид стрелки, цвет которой меняется в зависимости от работы блока (например, активизации входного или выходного порта). Для удаления выделенных блоков из списка «Blocks» служит кнопка «Remove select points». Для выполнения очередного шага отладки следует нажать кнопку «Start/Continue» панели инструментов.

Помимо последовательной пошаговой отладки по списку «Blocks» можно воспользоваться и другими кнопками в панели инструментов.

Если в данный момент тестируется блок, расположенный в подсистеме, то в информационном окне появляется информация о том, какой блок подсистемы тестируется в данный момент. На вкладке «Outputs» отражаются: текущее модельное время Tm, индекс контролируемого блока s:b, где s – номер модели и b – номер блока; имя блока; значения его входных U[i] и выходных Y[i] параметров. Их анализ позволяет оценить корректность работы блока.

Отладчик дополнительно позволяет установить различные типы точек останова, например безусловные и условные. Раздел окна отладчика «Break on condition» задает опции, обеспечивающие останов при выполнении различных условий:

− «Zero crossing» – прохождение сигнала через нулевой уровень;

− «Step size limited by state» – превышение допустимого значения шага;

− «Minor time steps» – недопустимо малый шаг времени;

− «NaN values» – появление нечисленного значения (NaN);

− «Break at time» – остановка в заданный момент времени.

Можно просмотреть весь цикл отладки в режиме анимации. Для этого достаточно активизировать кнопку «Animation»  $\frac{1}{x}$  и выставить регулятором (или оставить по умолчанию) скорость анимации.

Вкладка «Sorted List» окна отладчика позволяет получить информацию о порядке выполнения блоков в ходе моделирования.

Состояние отладчика на текущем шаге моделирования можно оценить по информации, приводимой на вкладке «Status». Это состояние оценивается значением текущего времени моделирования, используемой по умолчанию командой исполнения отладки, степенью активности команд останова и прерывания, числом и характером точек прерывания и трассировки и др.

### 3 МОДЕЛЬ АНТИБЛОКИРОВОЧНОЙ ТОРМОЗНОЙ СИСТЕМЫ

#### 3.1 Силы, действующие при проскальзывании колес

Фактическая тормозная сила на колесе автомобиля определяется отношением:

$$
P_{\kappa} = \mu Z_{\kappa},\tag{1}
$$

где  $Z_{k}$  – опорная реакция на колесе,  $\mu$  – коэффициент тормозной силы.

Опорная реакция на оси зависит массы автомобиля, положения его центра масс и динамики торможения.

Коэффициент тормозной силы определяется семейством  $\mu(s)$ , где  $s$  полное относительное проскальзывание. На величину  $\mu(s)$  влияют такие факторы как: состояние дороги (профиль, свойства опорной поверхности); погодные условия; состояние шины; продольная скорость автомобиля; углы увода колес и другие. Поэтому диаграммы  $\mu(s)$  задаются семейством характеристик со значительной неопределенностью, и управление автомобилем осуществляется с учетом этой неопределенности.

$$
s = \frac{V_s}{V},\tag{2}
$$

где  $V_s$  – скорость проскальзывания колеса относительно дороги,  $V$  –скорость оси колеса (скорость движения автомобиля). Полное относительное проскальзывание складывается из продольного (тормозного) проскальзывания S<sub>x</sub> и бокового проскальзывания  $s_v$  (рисунок 9):

$$
s = \sqrt{s_x^2 + s_y^2} \tag{3}
$$

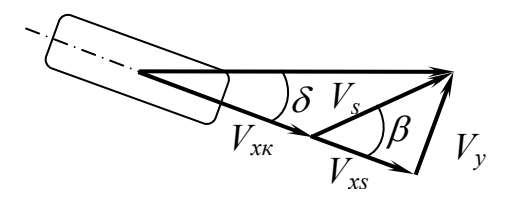

Рисунок 9 — Схема скоростей тормозящего колеса

Продольное проскальзывание определяется из выражения:

$$
S_x = \frac{V_{xs}}{V} = \frac{V_x - \omega_x r_x}{V},\tag{4}
$$

$$
V_x = V_{xs} + V_{xx},\tag{5}
$$

$$
V_x = V_{xs} + V_{xx},\tag{5}
$$

$$
V_{xx} = \omega_{\kappa} r_{\kappa},\tag{6}
$$

где  $V_x$  – продольная скорость колеса,  $V_{xx}$  – скорость тормозного проскальзывания,  $V_{xx}$  – скорость качения колеса,  $\omega_{k}$  – угловая скорость колеса,  $r_{k}$  – радиус колеса.

Боковое проскальзывание определяется из выражения

$$
s_x = \frac{V_y}{V} = \sin \delta \,,\tag{7}
$$

где  $V_y$  – боковая скорость колеса,  $\delta$  – угол бокового увода.

Величину *µ*(*s*) можно представить в виде:

$$
\mu(s) = \mu_{\text{max}} f(s),\tag{10}
$$

где *µ*max – коэффициент трения для пары колесо-дорога (для сухого асфальта  $\sim 0.8$ , для льда  $\sim 0.2$ );  $f(s)$  – функция проскальзывания, максимум которой равен 1.

Коэффициент тормозной силы определяется выражением:

$$
\mu_x = \frac{s_x}{s} \mu(s) = \mu(s) \cos \beta.
$$
 (11)

Коэффициент боковой силы определяется выражением:

$$
\mu_{y} = \frac{s_{y}}{s} \mu(s) = \mu(s) \sin \beta.
$$
 (12)

Для учета изменения характеристик проскальзывания шины по направлению можно использовать две исходные функции проскальзывания – функцию *fx*(*sx*), полученную при прямолинейном движении колеса с тормозным проскальзыванием, и функцию *fy*(*sy*), полученную при движении с уводом без торможения.

Предполагая по аналогии с эллипсом трения, что коэффициенты касательной силы изменяются по эллиптическому закону в зависимости от направления вектора общего проскальзывания, можно записать:

$$
\left(\frac{\mu_x}{\mu_{x0}}\right)^2 + \left(\frac{\mu_y}{\mu_{y0}}\right)^2 = 1, \tag{13}
$$

где *µ*x0 – коэффициент тормозной силы, который можно реализовать, если вектор общего проскальзывания совпадает с вектором тормозного проскальзывания:

$$
\mu_{x0} = \mu_{x \max} f_x, \qquad (14)
$$

где *µ*y0 – коэффициент боковой силы, который можно реализовать, если имеет место только боковой увод без торможения:

$$
\mu_{y0} = \mu_{y \max} f_y. \tag{15}
$$

Отсюда получаем:

$$
\mu = \frac{\mu_{x_{\text{max}}} \mu_{y_{\text{max}}} f_x f_y}{\sqrt{(\mu_{x_{\text{max}}} f_x)^2 s_y^2 + (\mu_{y_{\text{max}}} f_y)^2 s_x^2}} s, \tag{16}
$$

$$
\mu_{x} = \frac{\mu_{x \max} \mu_{y \max} f_{x} f_{y}}{\sqrt{(\mu_{x \max} f_{x})^{2} s_{y}^{2} + (\mu_{y \max} f_{y})^{2} s_{x}^{2}}} s_{x},
$$
\n(17)

$$
\mu_{y} = \frac{\mu_{x \max} \mu_{y \max} f_{x} f_{y}}{\sqrt{(\mu_{x \max} f_{x})^{2} s_{y}^{2} + (\mu_{y \max} f_{y})^{2} s_{x}^{2}}} s_{y}.
$$
\n(18)

Функции проскальзывания в первом приближении можно аппроксимировать выражениями:

$$
f_x = \frac{a_1 s_x^{k_1}}{b_1 s_x^2 + c_1 s_x + d_1},\tag{19}
$$

$$
f_y = \frac{a_2 s_y^{k_2}}{b_2 s_y^2 + c_2 s_y + d_2},
$$
\n(20)

где  $a_1 = 0.79$ ;  $b_1 = 1.0$ ;  $c_1 = -0.0145$ ;  $d_1 = 0.00526$ ;  $k_1 = 1.82$ ;  $a_2 = 0.82$ ;  $b_1 = 1.0$ ;  $c_1 = -0.021$ ;  $d_1 = 0.004$ ;  $k_1 = 1.87$ .

#### **3.2 Уравнение движения автомобиля**

Дифференциальное уравнение движения автомобиля при торможении имеет следующий вид:

$$
(-dV/dt)\cdot m\cdot \delta = P_{\alpha} + P_f + P_w + P_t + P_T + P_e, \qquad (21)
$$

где *V* – скорость автомобиля, м/c;

*m* – фактическая масса автомобиля, кг;

- $\delta$  коэффициент учета вращающихся масс;
- $P$ <sup>α</sup> сила сопротивления подъему, Η;
- $P_f$  сила сопротивления качению колес, H;
- *Pw* сила сопротивления воздуха, Н;
- *Pt* сила сопротивления, создаваемая трансмиссией, Н;
- $P_{\text{T}}$  фактическая тормозная сила, H;

*Pe* – сила сопротивления, создаваемая двигателем, Н.

При торможении по ровной дороге с отсоединенным двигателем с учетом основных действующих сил уравнение движения можно перезаписать в упрощенном виде:

$$
(-dV/dt)\cdot m = P_w + P_T.
$$
 (22)

Сила сопротивления воздуха  $P_w$  равна

$$
P_w = k_e \cdot k_a \cdot B \cdot H \cdot (V + V_e)^2, \qquad (23)
$$

где  $k_{s}$  – приведенный коэффициент сопротивления воздуха,  $\text{H} \cdot \text{c}^2/\text{m}^4$  (для автомобилей категории M<sub>1</sub> примерно 0,2; категорий M<sub>2</sub> и M<sub>3</sub> — 0,5 и категорий  $N_1 - N_3 - 0, 6);$ 

*kа* – коэффициент заполнения, рассчитанный по габаритам лобовой площади (для автомобилей категории  $M_1$  примерно 0,8, для остальных категорий 0,85);

*В* – габаритная ширина автомобиля, м;

*Н* – габаритная высота автомобиля, м;

 $V_{\rm g}$  – скорость ветра в направлении дороги, м/с (примем равной нулю).

Таким образом, замедление автомобиля при торможении рабочей тормозной системой с отсоединенным двигателем  $\vec{j}$ , м/с<sup>2</sup>, упрощенно определяется по формуле

$$
j = \frac{P_w + P_T}{m}.
$$
 (24)

#### **3.3 Уравнение вращательного движения колеса**

В дальнейшем для простоты будем считать, что угол бокового увода колеса δ равен 0. В этом случае уравнение изменения момента количества движения описывающее вращательное движение колеса задается формулой:

$$
J d\omega_{\kappa}/dt = (P_{\kappa} - P_{m\kappa})r_{\kappa}, \qquad (25)
$$

где  $\omega_{k}$  – угловая скорость колеса, рад/с;

 *N* – количество колес автомобиля;

 $J$  – момент инерции колеса, кг⋅м<sup>2</sup>;

 $P_{k}$  – фактическая тормозная сила на колесе;

 *Pтмк* – тормозная сила на колесе, развиваемая тормозным механизмом, Н;

 $r_k$  – радиус колеса, м.

Фактическая тормозная сила автомобиля равна

$$
P_{\rm T} = \sum_{i=1}^{N} P_{\kappa i} \,, \tag{26}
$$

где *N* – количество колес автомобиля;

*Pкi* – фактическая тормозная сила на *i*-м колесе.

Для простоты предположим равенство опорных реакций и коэффициентов сцепления на колесах (в действительности оперная реакция на колесе зависит от распределения массы и интенсивности замедления), тогда можно записать:

$$
P_{\rm T} = NP_{\kappa},\tag{27}
$$

$$
P_{\kappa} = \mu(s)Z_{\kappa} = \mu(s)mg/N, \qquad (28)
$$

где *g* – ускорение свободного падения (9,8 м/с<sup>2</sup>).

#### **3.4 Модель тормозной системы**

Пневматическая тормозная система, (рисунок 10) имеет резервуары двух типов: центральный резервуар (ресивер) и рабочие тормозные цилиндры. К каждому рабочему цилиндру ведет два трубопровода: один (1) ведет из центрального резервуара в тормозной цилиндр, а другой (2) из тормозного цилиндра в атмосферу.

Рассмотрим систему, в которой установлен один клапан, который открывает и закрывает попеременно каждый трубопровод. Когда (1) открыт – (2) закрыт (заполнение) и когда (1) закрыт – (2) открыт (выпуск).

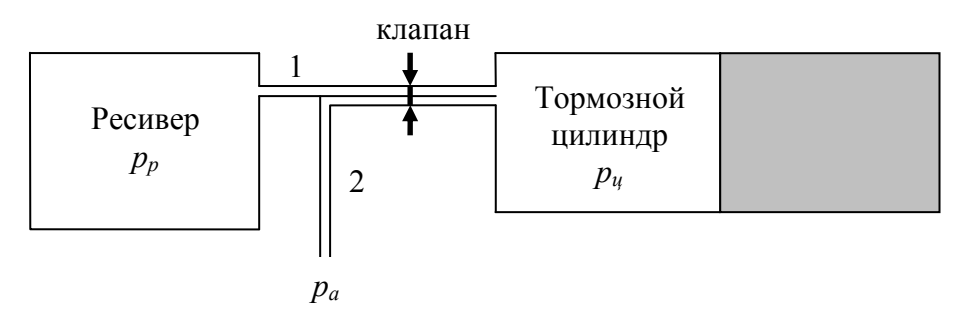

Рисунок 10 — Модель тормозной системы

Тормозную силу, развиваемую тормозным механизмом на колесе, можно считать пропорциональной давлению в тормозном цилиндре:

$$
P_{\scriptscriptstyle \text{m}_{\scriptscriptstyle \text{M}}}=C\cdot(p_{\scriptscriptstyle \text{U}}-p_{\scriptscriptstyle \text{m}_{\scriptscriptstyle \text{M}}}), \qquad (29)
$$

где *С* – коэффициент, учитывающий особенности конструкции тормозного механизма и его конструкцию (например, для автомобиля ЗИЛ-130 для колес передней оси  $C = 0.02525 \text{ m}^2$ , для колес задней оси  $C = 0.0205 \text{ m}^2$ );

*pц* – давление в тормозном цилиндре;

*pатм* – атмосферное давление (98 кПа). При заполнении:

$$
dp_u/dt = v, \t\t(30)
$$

при выпуске:

$$
dp_u/dt = -v,\t\t(31)
$$

где *v* – скорость изменения давления рабочей среды в тормозных цилиндрах (для пневматического привода *v* ≈ 300 …1500 кПа/с, меньшие значения относятся к прицепам автопоездов).

Давление в тормозном цилиндре изменяется от атмосферного до давления в ресивере (для автомобиля ЗИЛ-310 *p<sup>р</sup>* ≈ 700 кПа).

#### **3.5 Цикл работы АБС**

Когда водитель нажимает педаль, тормозная система с АБС начинает работать как обычная тормозная система до тех пор, пока не возникает опасность блокировки колеса. В принципе датчики должны быть способными

оценить угловую скорость колеса и продольную скорость автомобиля, то есть, получить информацию о проскальзывании, но, оценить продольную скорость трудно.

Упрощенно цикл работы АБС состоит из двух процессов: заполнение и выпуск (торможение и растормаживание).

- Заполнение: водитель нажимает педаль и тормозной клапан открывается. Воздух проходит из главного резервуара в тормозной цилиндр. Вследствие этого давление в тормозном цилиндре возрастает, тормозной диск прижимается к ободу и момент торможения также возрастает. Продольная контактная сила возрастает и приближается к максимальному значению.
- Выпуск: когда система обнаруживает, что существует опасность блокировки колеса, она переключает тормозной клапан. Воздух в тормозном цилиндре выпускается в атмосферу, давление воздуха уменьшается до значения атмосферного давления. Тормозной диск отпускается и тормозной момент уменьшается. Колесо свободно вращается, и продольная контактная сила также уменьшается, в результате колесо не блокируется. Угловая скорость вращения колеса возрастает, так как нет сил, препятствующих вращению колеса.

Предложено большое количество методов управления АБС. Одним из простейших является режим с переключениями.

Локальной целью АБС можно считать удержание динамики каждого колеса вокруг максимального значения  $\mu_{\text{max}}$ . Этому значению соответствует величина проскальзывания s\*.

Управление заключается в переключении клапана тормозной системы при отклонении величины проскальзывания от заданного значения s\*.

Переключение выполняется в соответствии с правилом:

$$
U = \begin{cases} 1, & e c \pi u \ S_{slide} > 0, \\ -1, & e c \pi u \ S_{slide} < 0, \end{cases}
$$
 (32)

$$
S_{\text{slide}} = E_{\text{slip}} + \lambda dE_{\text{slip}} / dt , \qquad (33)
$$

$$
E_{slip} = s - s^*.\tag{34}
$$

Если U принимает значение 1, то клапан переключает тормозную систему в режим торможения, иначе в режим растормаживания.

#### 3.6 Параметры модели

Для построения модели примем следующие параметры (в скобка приведены обозначения значений, использованные в дальнейшем при построении Simulink модели):

- коэффициент трения для пары колесо-дорога  $\mu_{\text{max}} = 0.8$  (mu\_max);
- фактическая масса автомобиля  $m = 8000$  кг;

− ускорение свободного падения *g* = 9,8 м/с<sup>2</sup> (g);

- − количество колес автомобиля *N* = 6;
- − атмосферное давление *pатм* = 98 кПа (p\_atm);
- − давления в ресивере  $p_p = 700$  кПа (p\_resiver);

− коэффициент, учитывающий особенности конструкции тормозного механизма и его конструкцию  $C = 0.023$  м<sup>2</sup> (C);

− скорость изменения давления рабочей среды в тормозных цилиндрах  $v = 1300 \text{ k}\Omega/c$  (v):

− скорость автомобиля перед торможением *V* = 14 м/c (V);

− радиус колеса *rк* = 0,5 м (r);

− момент инерции колеса *J* = 13,8 кг⋅м 2 (J);

− приведенный коэффициент сопротивления воздуха  $k_e = 0,6$  H⋅c<sup>2</sup>/м<sup>4</sup>  $(k \text{ } v);$ 

− коэффициент заполнения, рассчитанный по габаритам лобовой площади  $k_a = 0.85$  (k a);

− габаритная ширина автомобиля *В* = 2,5 м (B);

− габаритная высота автомобиля *Н* = 2,4 м (H).

### **3.7 Модель Simulink**

На основании разработанной математической модели торможения создадим Simulink модель.

Для простоты предположим:

− равенство опорных реакций и коэффициентов сцепления на колесах;

− одинаковые максимальные усилия, развиваемые тормозным механизмом на передних и задних осях;

− торможение происходит по прямой (отсутствие боковых уводов колес);

− известна текущая продольная скорость автомобиля.

В навигаторе моделей в рабочем пространстве введем параметры модели (рисунок 11).

На основании формул (14) и (19) создадим подсистему «mu» расчета коэффициента тормозной силы (рисунок 12).

На основании формулы (28) и используя подсистему «mu» создадим подсистему «wheel road friction force» расчета фактической тормозной силы на колесе (рисунок 13).

На основании формул (30) и (31) создадим подсистему «Pneumatic cylinder» расчета давления в тормозном цилиндре колеса (рисунок 14). Значение на управляющем входе «Control» равное «1» означает переключение клапана в режим заполнения, а «–1» в режим выпуска. Интегратор («Integrator») имеет начальное значение равное «p\_atm» (атмосферное давление и ограничен сверху давлением в ресивере, а снизу атмосферным давлением.

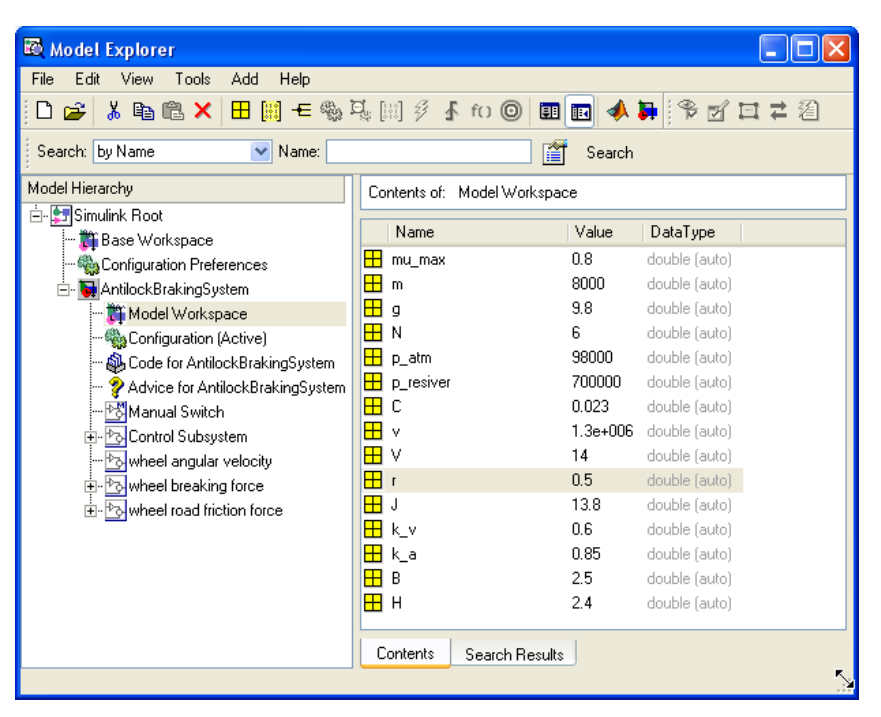

Рисунок 11 — Параметры модели

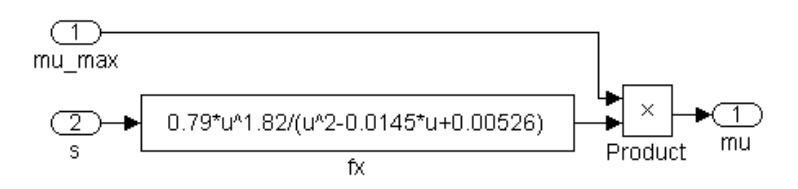

Рисунок 12 – Подсистема «mu» расчета коэффициента тормозной силы

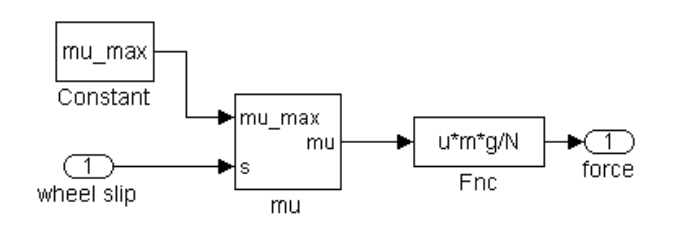

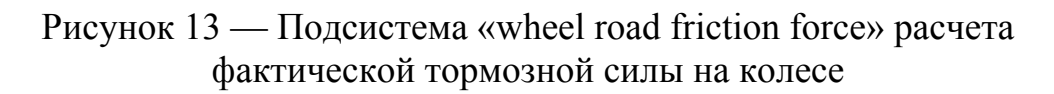

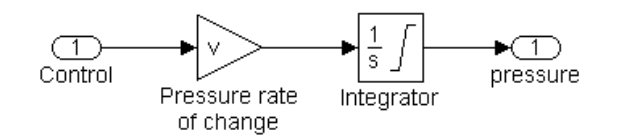

Рисунок 14 — Подсистема «Pneumatic cylinder» расчета давления в тормозном цилиндре колеса

На основании формулы (29) и используя подсистему «Pneumatic cylinder» создадим подсистему «wheel breaking force» расчета тормозной силы, развиваемой тормозным механизмом на колесе (рисунок 15).

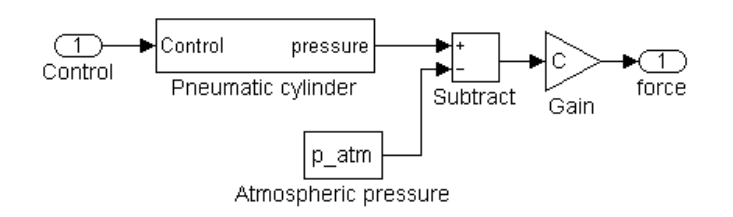

Рисунок 15 — Подсистема «wheel breaking force» расчета тормозной силы, развиваемой тормозным механизмом на колесе

На основании формулы (25) создадим подсистему «wheel angular velocity» расчета угловой скорости колеса (рисунок 16). Интегратор («Integrator») имеет начальное значение равное «V/r» (начальная скорость автомобиля, деленная на радиус колеса) и ограничен сверху бесконечностью, а снизу 0.

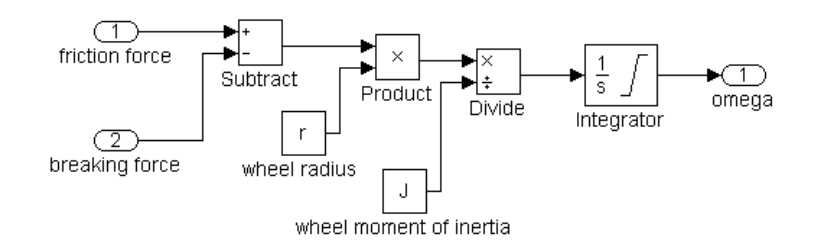

Рисунок  $16$  — Подсистема «wheel angular velocity» расчета угловой скорости колеса

На основании формул (32), (33) и (34) создадим подсистему «Control Subsystem» управления АБС (рисунок 17). Величину s\* примем равной 0,2, а λ равной 0,0001.

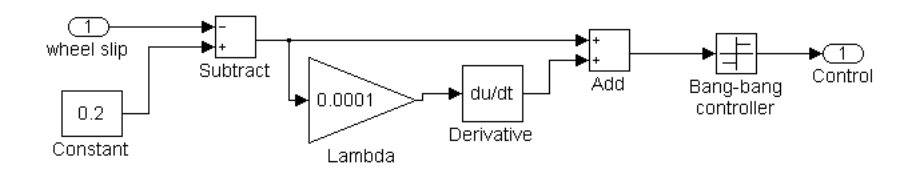

Рисунок 17 — Подсистема «Control Subsystem» управления АБС

На основании формул (4), (22), (23) и (27), используя ранее созданные подсистемы, создадим модель тормозной системы с АБС (рисунок 18). Ручной переключатель («Manual Switch») переключает систему на торможение с АБС и без АБС. Интегратор расчета скорости («Speed integrator») имеет начальное значение равное «V» (начальная скорость автомобиля), ограничен сверху величиной «V\*2» (любая скорость больше начальной), снизу 0 и имеем установленный выход насыщения (Show saturation port) для остановки моделирования. Блок «Stop Simulation» останавливает моделирование при достижении нулевой скорости. Интегратор расчета дистанции торможения имеет начальное значение равное 0.

В параметрах моделирования (команда меню «Simulation ⇒ Simulation Parameters…») на вкладке «Solver» начальное время моделирования «Start time» устанавливается в 0, конечное время «Stop time» устанавливается в

«inf», тип решения «Type» в «Variable-step» и метод решения «Solver» в «ode23s (stif/Mod. Rosenbrock)».

Результаты моделирования приведены на рисунке 19. На графиках: сверху — скорость автомобиля и линейная скорость колеса, в середине величина проскальзывания колеса, снизу — команды системы управления (для торможения без АБС не имеет смысла).

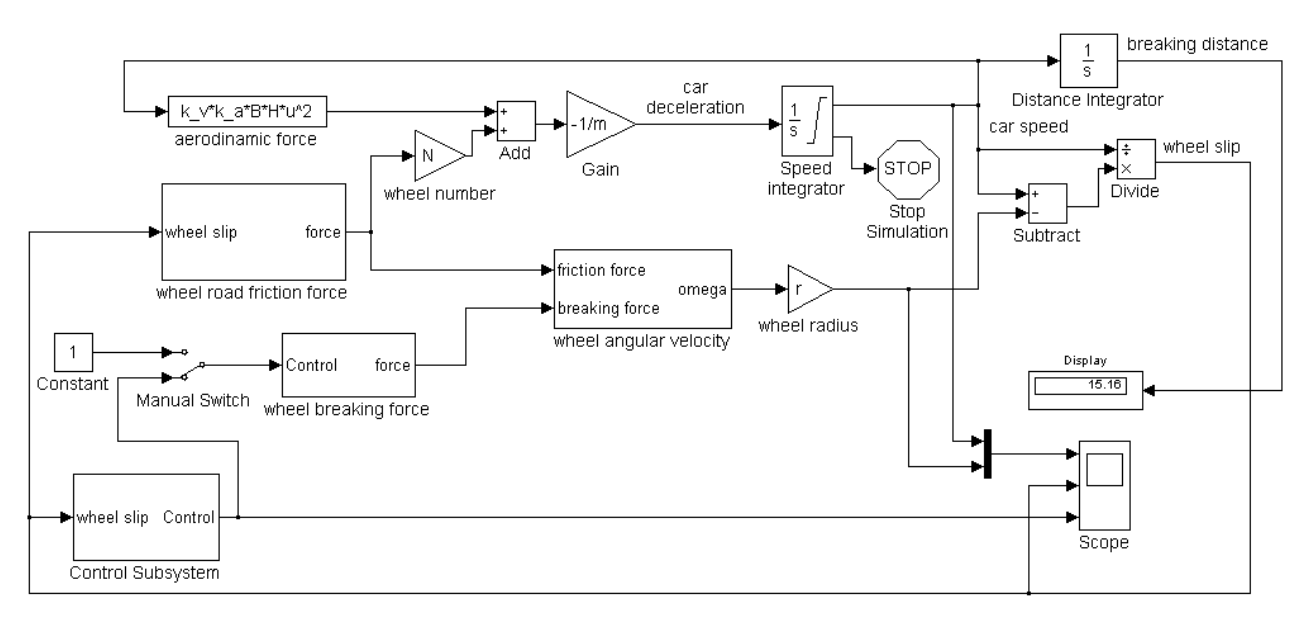

Рисунок 18 — Модель тормозной системы с АБС

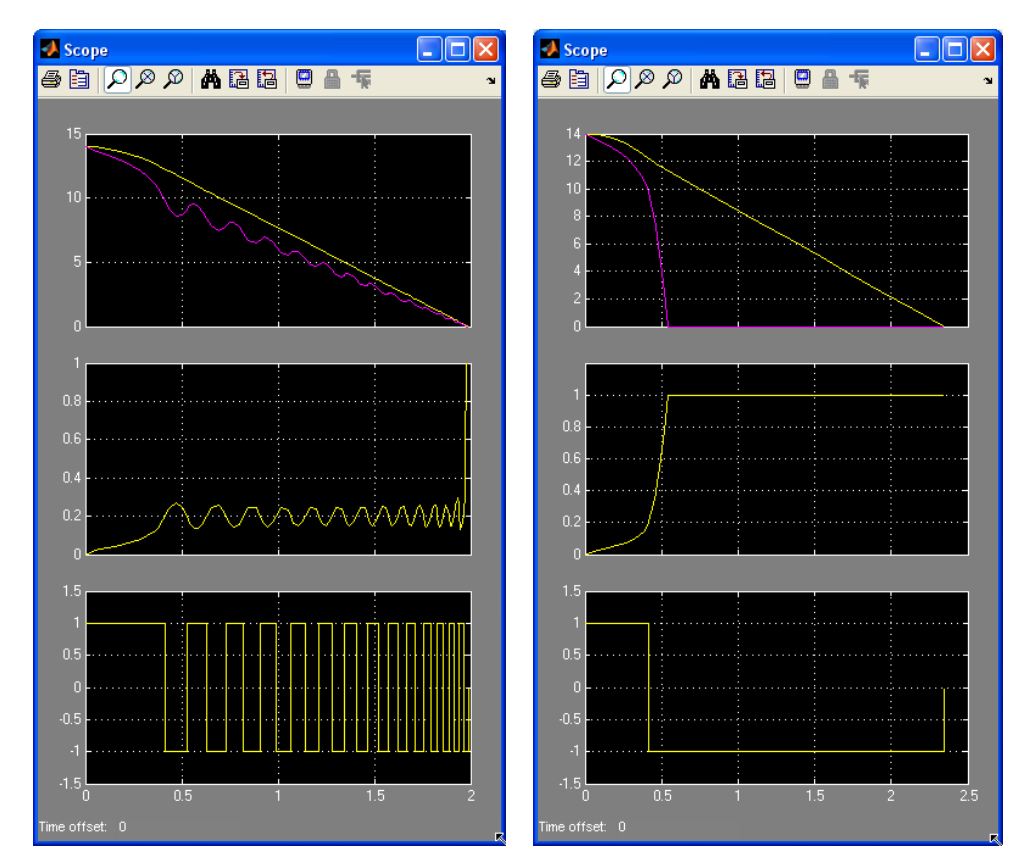

Рисунок 19 — Результаты моделирования торможения с АБС (слева) – тормозной путь 15,16 м и без АБС (справа) – тормозной путь 17,24 м